# Upute za rad FieldGate SWG50

Funkcionalni WirelessHART pristupnik

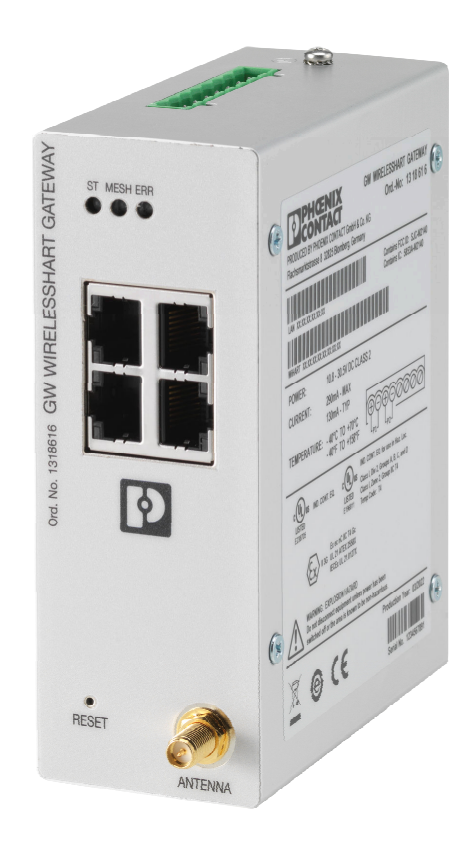

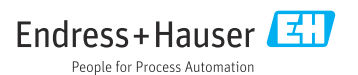

# Sadržaji

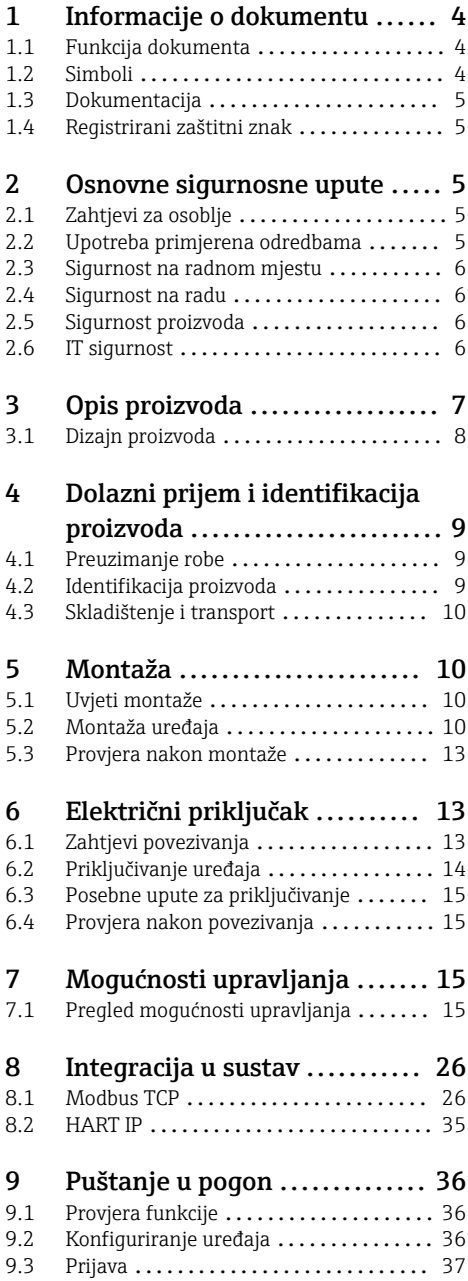

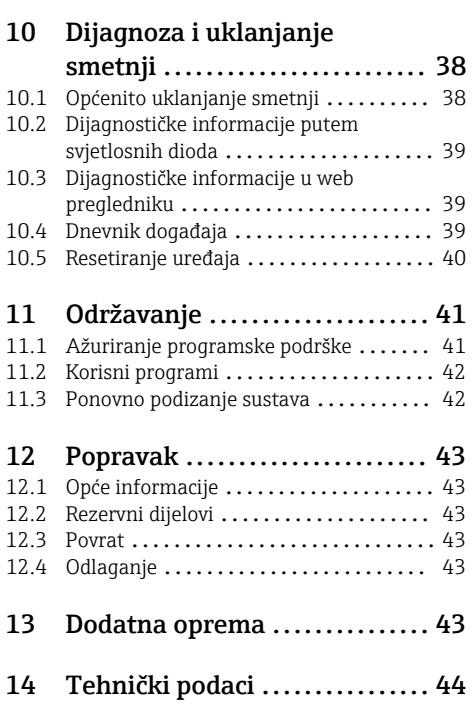

# <span id="page-3-0"></span>1 Informacije o dokumentu

## 1.1 Funkcija dokumenta

Ove Upute za uporabu sadrže sve potrebne informacije potrebne u raznim fazama vijeka trajanja uređaja: od identifikacije proizvoda, preuzimanja i skladištenja, preko ugradnje, priključivanja, rukovanja i puštanja u pogon do uklanjanja smetnji, održavanja i zbrinjavanja.

### 1.2 Simboli

#### 1.2.1 Sigurnosni simboli

#### **A OPASNOST**

Ovaj simbol vas upozorava na opasnu situaciju. Ako se ova situacija ne izbjegne, to će rezultirati ozbiljnim ili smrtonosnim ozljedama.

#### **UPOZORENJE**

Ovaj simbol vas upozorava na opasnu situaciju. Ako se ova situacija ne izbjegne, može doći do ozbiljnih ili smrtonosnih ozljeda.

#### **A OPREZ**

Ovaj simbol vas upozorava na opasnu situaciju. Ako se ova situacija ne izbjegne, može doći do lakših ili srednjih ozljeda.

#### **NAPOMENA**

Ovaj simbol sadrži informacije o postupcima i drugim činjenicama koje ne rezultiraju osobnim ozljedama.

#### 1.2.2 Simboli za određene vrste informacija

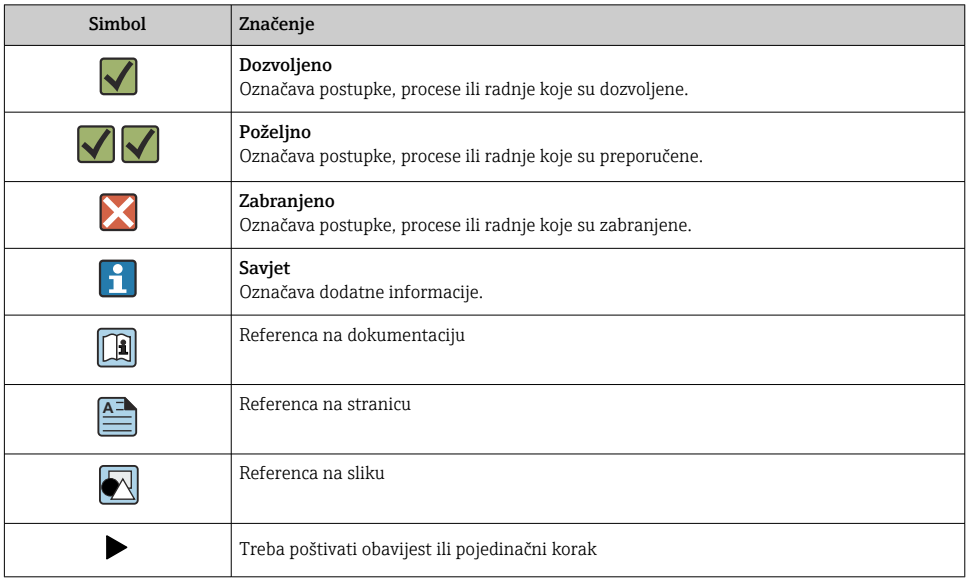

<span id="page-4-0"></span>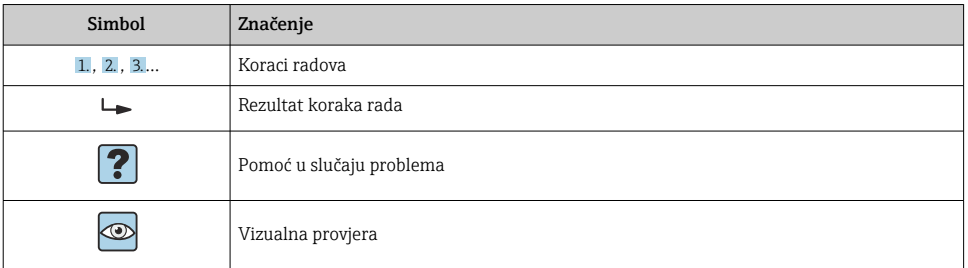

## 1.3 Dokumentacija

FieldGate SWG50 Tehničke informacije TI01677S/04/EN

### 1.4 Registrirani zaštitni znak

HART®, WirelessHART® je registrirani zaštitni znak tvrtke FieldComm Group, Ostin, Teksas 78759, SAD.

Svi drugi nazivi robnih marki i proizvoda su zaštitni znakovi ili registrirani zaštitni znaci tih tvrtki i organizacija.

# 2 Osnovne sigurnosne upute

## 2.1 Zahtjevi za osoblje

Osoblje koje će provoditi ugradnju, puštanje u pogon, dijagnostiku i održavanje mora ispunjavati sljedeće uvjete:

- ‣ Školovano stručno osoblje: mora raspolagati s kvalifikacijom, koja odgovara toj funkciji i zadacima.
- ‣ mora biti ovlašteno od strane vlasnika sustava/operatera.
- ‣ mora biti upoznato s nacionalnim propisima.
- ‣ prije početka rada: moraju pročitati i razumjeti upute u priručniku i dodatnu dokumentaciju kao i certifikate (ovisne o primjeni).
- ‣ slijediti upute i ispuniti osnovne uvjete.

Osoblje mora za svoj rad ispuniti sljedeće uvjete:

- ‣ Operator postrojenja mora ovlastiti i uputiti osoblje na potrebe zadatka.
- ‣ Slijediti upute ovog priručnika.

## 2.2 Upotreba primjerena odredbama

FieldGate SWG50 je pristupnik za WirelessHART mreže. Omogućuje WirelessHART terenskim uređajima da međusobno komuniciraju i upravlja mrežnom sigurnošću i povezivanjem. FieldGate SWG50 pretvara i pohranjuje podatke iz bežičnih terenskih uređaja u format koji je kompatibilan s drugim sustavima. Ima Ethernet sučelja za povezivanje s aplikacijama za hostovanje poput SCADA alata.

#### <span id="page-5-0"></span>Neispravno korištenje

Uporaba koja nije prikladna može ugroziti sigurnost. Proizvođač nije odgovoran za štetu nastalu nepravilnim korištenjem uređaja ili korištenjem u svrhe za koje nije namijenjen.

## 2.3 Sigurnost na radnom mjestu

Kod radova na uređaju i s uređajem:

‣ Potrebno je nositi potrebnu osobnu zaštitnu opremu sukladno nacionalnim propisima.

Kod rada s uređajem s mokrim rukama:

‣ Zbog povećanog rizika električnog udara, potrebno je nositi rukavice.

## 2.4 Sigurnost na radu

Opasnost od ozljeđivanja.

- ‣ Uređaj se pušta u pogon samo ako je u tehnički besprijekornom i sigurnom stanju.
- ‣ Osoba koja upravlja uređajem je odgovorna za neometani rad uređaja.

#### Preinake uređaja

Neovlaštene preinake uređaja nisu dozvoljene i mogu dovesti do nepredvidivih opasnosti.

‣ Ako su usprkos tomu potrebne preinake, konzultirajte se s tvrtkom Endress+Hauser.

#### Popravak

Kako bi sigurnost i pouzdanost rada bile stalno omogućene,

- ‣ provodite popravke na uređaju samo kada su izrazito dozvoljeni.
- ‣ uvažavajte nacionalne propise koji se odnose na popravke električnih uređaja.
- ‣ koristite se samo originalnim rezervnim dijelovima i dodatnom opremom tvrtke Endress +Hauser.

## 2.5 Sigurnost proizvoda

Proizvod je konstruiran tako da je siguran za rad prema najnovijem stanju tehnike, provjeren je te je napustio tvornicu u besprijekornom stanju što se tiče tehničke sigurnosti.

Proizvod ispunjava opće sigurnosne zahtjeve i zakonske zahtjeve. Uz to je usklađen s EZ smjernicama, koje su navedene u EZ izjavi o suglasnosti specifičnoj za uređaj. Proizvođač to potvrđuje stavljanjem oznake CE.

## 2.6 IT sigurnost

Naše jamstvo vrijedi samo ako je proizvod instaliran i korišten kako je opisano u uputama za uporabu. Proizvod je opremljen sigurnosnim mehanizmima koji ga štite od bilo kakvih nenamjernih promjena postavki.

Mjere sigurnosti IT-a, koje pružaju dodatnu zaštitu za proizvod i pripadajući prijenos podataka, moraju provoditi sami operatori u skladu sa svojim sigurnosnim standardima.

# <span id="page-6-0"></span>3 Opis proizvoda

FieldGate SWG50 je funkcionalni WirelessHART pristupnik. Sastoji se od aplikacije za upravljanje mrežom, modula sučelja WirelessHART (pristupne točke) i aplikacije pristupnika. Na FieldGate SWG50 se može spojiti do 100 bežičnih ili žičnih uređaja s WirelesssHART adapterom. Aplikacija dostavlja podatke iz WirelessHART mreže putem Modbus TCP ili HART-IP. CommDTM omogućuje konfiguriranje terenskih uređaja ili adaptera spojenih na WirelessHART mrežu putem njihovih DTM-ova uređaja.

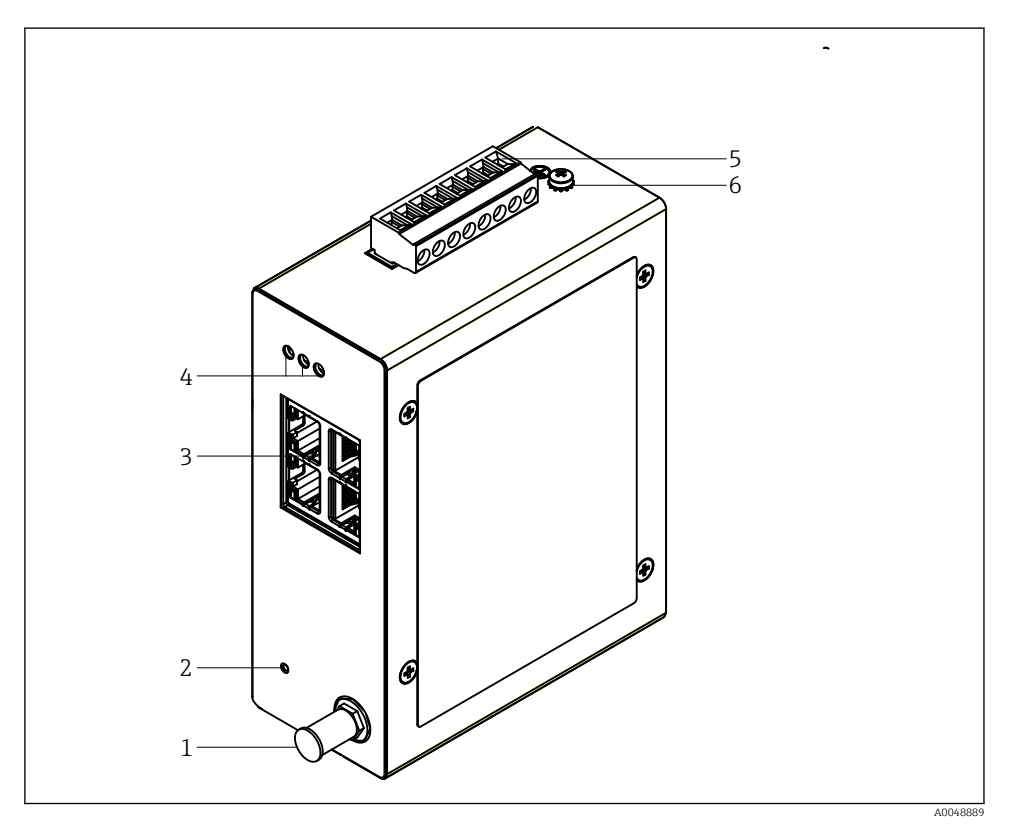

- *1 FieldGate SWG50*
- *1 Priključak za antenu*
- *2 Gumb za resetiranje*
- *3 Ethernet prekidač s 4-priključka (RJ45)*
- *4 LED diode*
- *5 Konektor za napajanje*
- *6 Priključak za uzemljenje*

## <span id="page-7-0"></span>3.1 Dizajn proizvoda

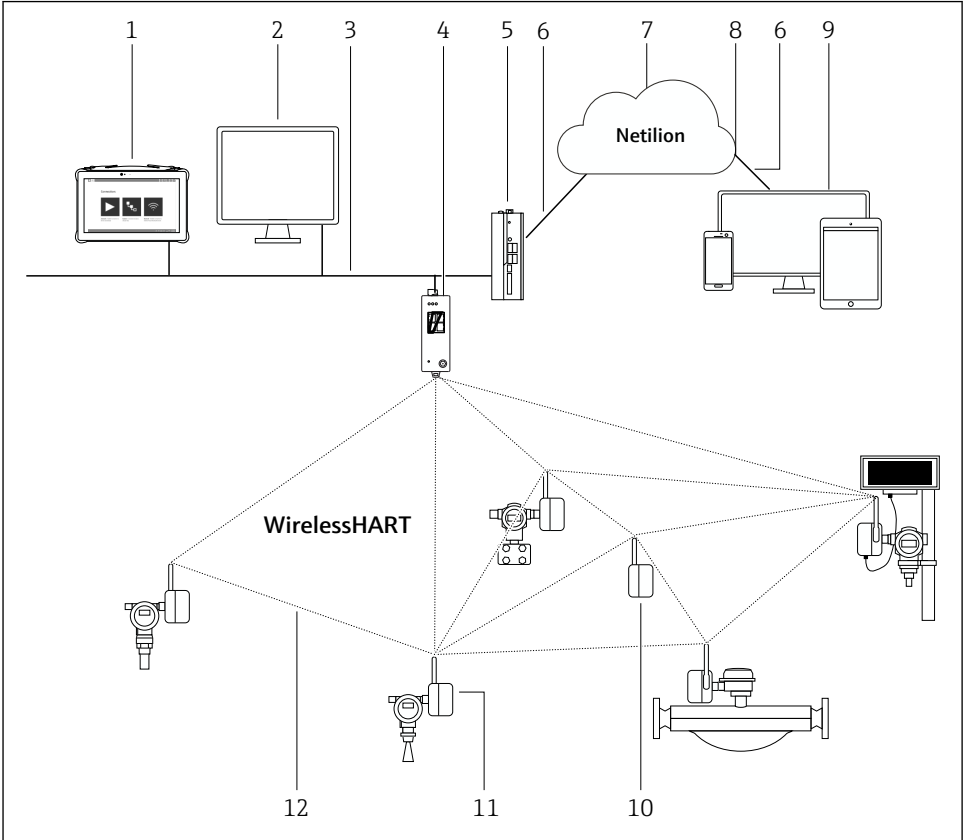

 *2 Primjer WirelessHART mrežne arhitekture s FieldGate SWG50*

A0048719

- *Endress+Hauser Field Xpert, npr. SMTxx*
- *Aplikacija domaćina / FieldCare SFE500*
- *Ethernet komunikacija*
- *FieldGate SWG50*
- *FieldEdge SGC500*
- *https internet priključak*
- *Netilion Cloud*
- *Aplikacijsko programsko sučelje (API)*
- *Aplikacija Netilion Service koja se temelji na pregledniku ili korisnička aplikacija*
- *WirelessHART adapter SWA70 koji se koristi kao repetitor*
- *HART terenski uređaj s WirelessHART adapterom SWA70*
- *Šifrirana bežična veza putem WirelessHART-a*

# <span id="page-8-0"></span>4 Dolazni prijem i identifikacija proizvoda

## 4.1 Preuzimanje robe

Vizualna provjera

- Provjerite jesu li na pakovanju vidljiva oštećenja nastala tijekom transporta
- Pažljivo otvorite pakovanje
- Provjerite ima li vidljivih oštećenja na sadržaju
- Provjerite da je narudžba potpuna i da ništa ne nedostaje
- Zadržite sve popratne dokumente

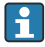

Uređaj se ne smije puštati u rad ako se utvrdi da je sadržaj oštećen. U ovom slučaju, obratite se prodajnom centru tvrtke Endress+Hauser: www.addresses.endress.com

Vratite uređaj Endress+Hauser u originalnom pakovanju gdje je to moguće.

Opseg isporuke

- FieldGate SWG50
- Upute za uporabu sa sigurnosnim uputama

## 4.2 Identifikacija proizvoda

#### 4.2.1 Pločica s oznakom tipa

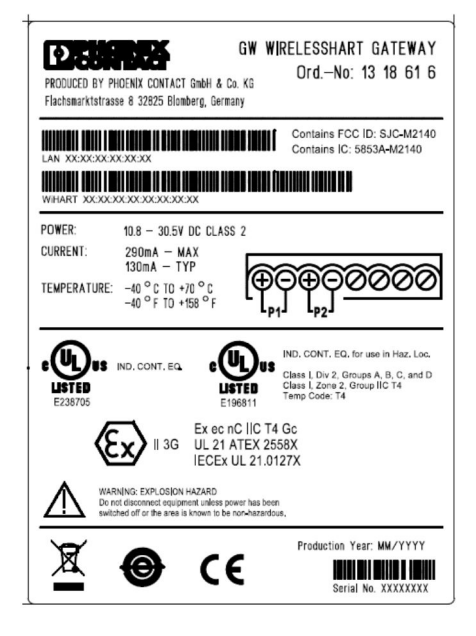

 *3 Phoenix Contact pločica s oznakom tipa*

<span id="page-9-0"></span>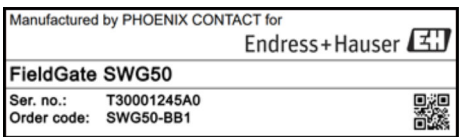

 *4 Endress+Hauser pločica s oznakom tipa*

#### 4.2.2 Adresa proizvođača

PHOENIX CONTACT GmbH & Co. KG

Flachsmarktstraße 8

32825 Blomberg

Njemačka

www.phoenixcontact.com

### 4.3 Skladištenje i transport

Prilikom transporta proizvoda uvijek koristite originalno pakovanje.

#### 4.3.1 Temperatura skladištenja

–40 do 85 °C

# 5 Montaža

## 5.1 Uvjeti montaže

Uređaj se mora ugraditi u kućište koje ima minimalnu ocjenu zaštite IP54 prema EN/IEC 60079-15. Uređaj se smije koristiti samo u područjima s maksimalnim stupnjem onečišćenja od 2, kako je definirano u EN/IEC 60664-1. Uređaj se može ugraditi u zoni opasnosti 2. Usmjeravanje i daljinska ugradnja antene moraju biti u skladu s relevantnim propisima lokacije kada se ugrađuju u neklasificiranim opasnim područjima Zone 2 ili Klase I, Divizije 2. U protivnom, antena mora biti ugrađena unutar kućišta za krajnju upotrebu.

Daljinska antena može se montirati izvan ormarića. Ako postoji opasnost od gromova, postavite zaštitu od gromova/EMP između pristupnika i daljinske antene.

## 5.2 Montaža uređaja

FieldGate SWG50 montiran je na NS 35 montažnu šinu. Kako bi se spriječilo klizanje uređaja, s obje strane moraju biti montirane krajnje stezaljke. Uređaj se može montirati vodoravno ili okomito. Moduli se postavljaju na montažnu šinu s lijeva na desno.

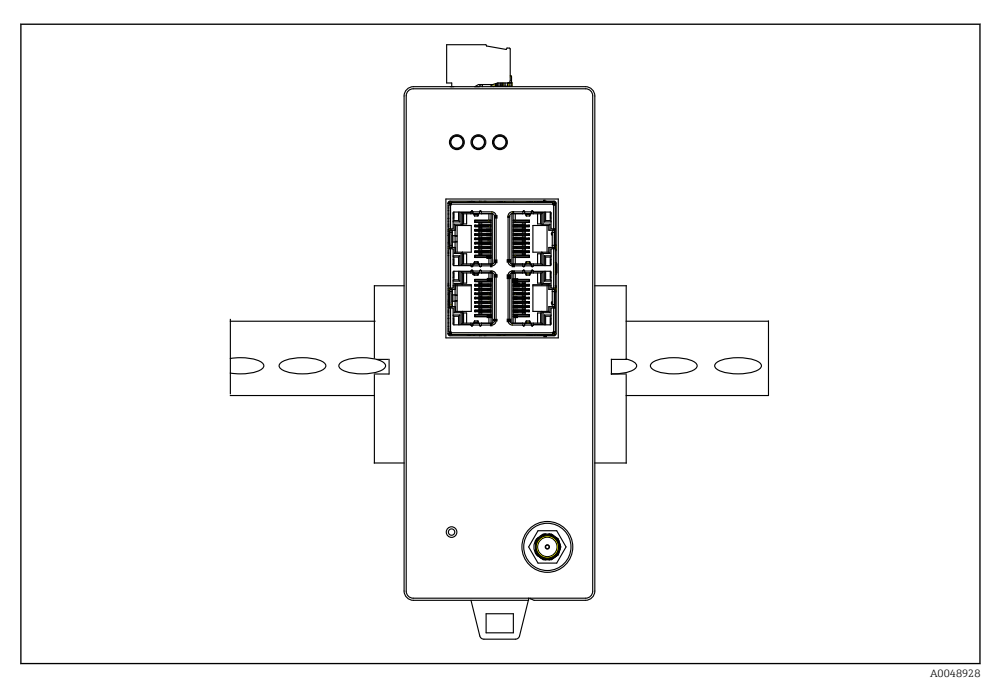

 *5 Montaža na standardnu DIN šinu*

### Montaža uređaja

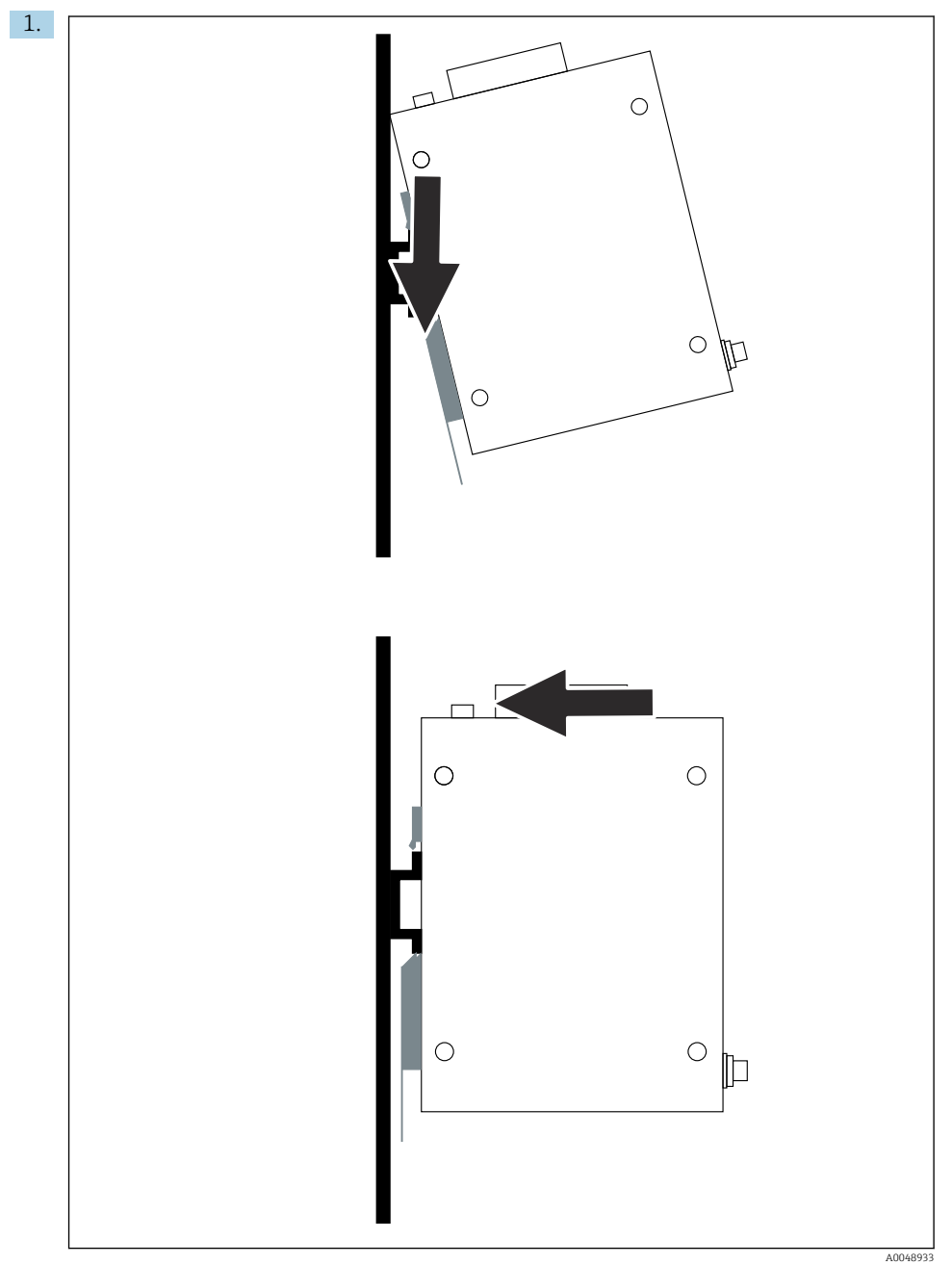

12 Endress+Hauser

Postavite utor za ključ na montažnu šinu.

- <span id="page-12-0"></span>2. Gurnite uređaj natrag dok ne sjedne na mjesto.
- 3. Uzemljite montažnu šinu.

### 5.3 Provjera nakon montaže

Je li uređaj ispravno pričvršćen na montažnu šinu?

# 6 Električni priključak

## 6.1 Zahtjevi povezivanja

#### 6.1.1 Opskrba naponom

Spojite regulirani izvor istosmjernog napajanja klase 2 na pristupnik. Opskrba naponom može biti od 10.8 do 30 V<sub>DC</sub>, s preporučenim nazivnim naponom od 12 V<sub>DC</sub> ili 24 V<sub>DC</sub>. Napajanje mora moći opskrbljivati struju od 290 mA na 24  $V_{DC}$ . Vanjski spojni kabeli moraju se koristiti u skladu s NEC, ANSI/NFPA70 (za aplikacije u SAD-u) i Kanadskim električnim kodeksom, dio 1, CSA C22.1 (za aplikacije u Kanadi) ili u skladu s lokalnim kodovima za sve ostale zemlje.

Upravljački ormarić ili razvodna kutija moraju ispunjavati specifikacije EN 60950-1: 2001 za protupožarna kućišta.

Opskrba naponom uređaja mora ispunjavati sljedeće zahtjeve:

- Strujni krug klase 2 u skladu s nacionalnim električnim kodeksom, NFPA-70 i kanadskim električnim propisima
- Ograničeno napajanje (LPS) prema EN/IEC 60950-1 ili EN/IEC 62368-1
- Strujni krugovi ograničene energije EN/IEC 61010-1

#### 6.1.2 Ethernet

FieldGate SWG50 ima Ethernet sučelje (RJ45) na prednjoj strani za spajanje kabela s upredenom paricom s impedancijom od 100 Ω. Prijenos podataka je 10, 100 ili 1000 Mbit/s. Gurnite Ethernet kabel s RJ45 priključkom u uređaj dok ne sjedne na mjesto. Kada se koriste dva, tri ili četiri Ethernet priključka, FieldGate SWG50 se klasificira kao prekidač. Ako se koristi samo jedan priključak, to je jednostavan krajnji uređaj. Maksimalan broj povezanih pristupnika i najveća udaljenost između jedinica temelje se na Ethernet standardima i određuju ih okolina i usklađenost mreže sa standardom.

# <span id="page-13-0"></span>6.2 Priključivanje uređaja

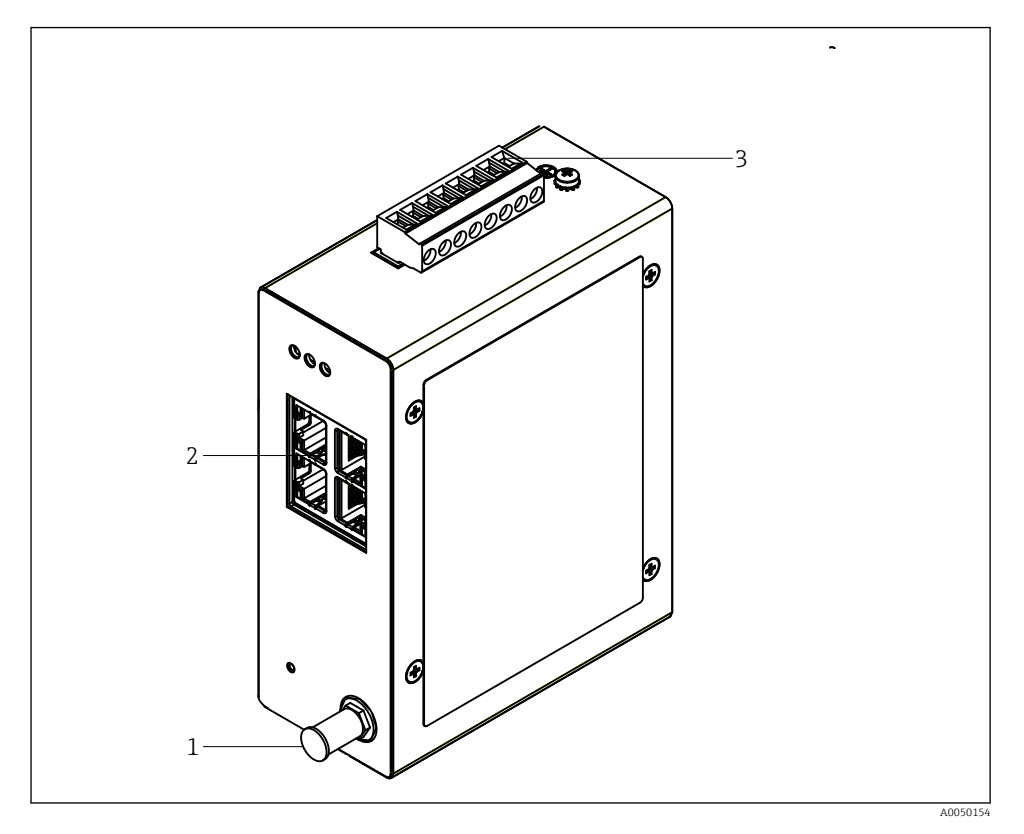

- *1 Antena*
- *2 Ethernet*
- *3 Opskrba naponom*

### Opskrba naponom

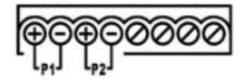

*P1 10.8 do 30**V***<sub>***DC***</sub><br>***P2* **<b>***10.8 do 30 V<sub>DC</sub>* 

*P2 10.8 do 30 VDC*

# <span id="page-14-0"></span>6.3 Posebne upute za priključivanje

#### 6.3.1 Antena

Uređaj je opremljen RSMA antenskom utičnicom za spajanje vanjske antene. Postavite antenu izvan ormarića ili zgrade. Morate poštivati maksimalnu dopuštenu HF liniju prema saveznim, državnim i lokalnim propisima. Koristite antenu i kabele koje preporučuje proizvođač.

## 6.4 Provjera nakon povezivanja

- Jesu li uređaj i kabel neoštećeni (vizualna provjera)?
- Ispunjavaju li korišteni kabeli zahtjeve?
- Je li dodjela priključaka ispravna?
- Jesu li kabeli spojeni na takav način da se žice, izolacija i/ili zaštita kabela ne zaglave?
- Je li opskrbni napon ispravan?
- Je li FieldPort SWG50 uzemljen, ako je potrebno?

# 7 Mogućnosti upravljanja

FieldGate SWG50 ima integrirani web poslužitelj s kojim je konfigurirana WirelessHART mreža.

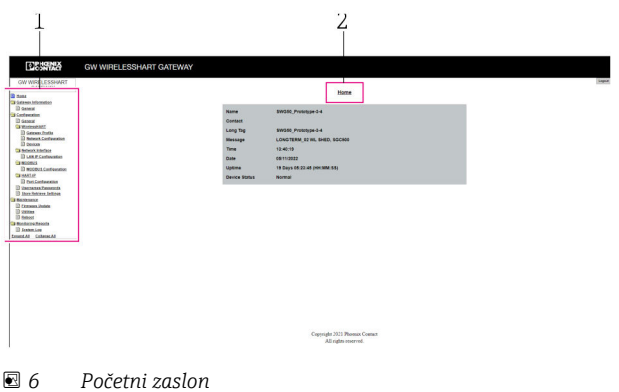

- *1 Navigacijska traka*
- *2 Naziv stranice*

# 7.1 Pregled mogućnosti upravljanja

#### 7.1.1 Pregled početnog zaslona

Nakon prijave, pojavljuje se početni zaslon s osnovnim informacijama o FieldGate SWG50.

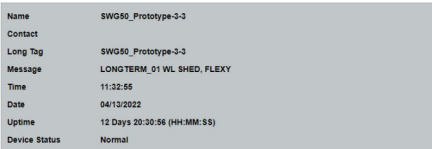

#### *7 Informacije o pristupniku*

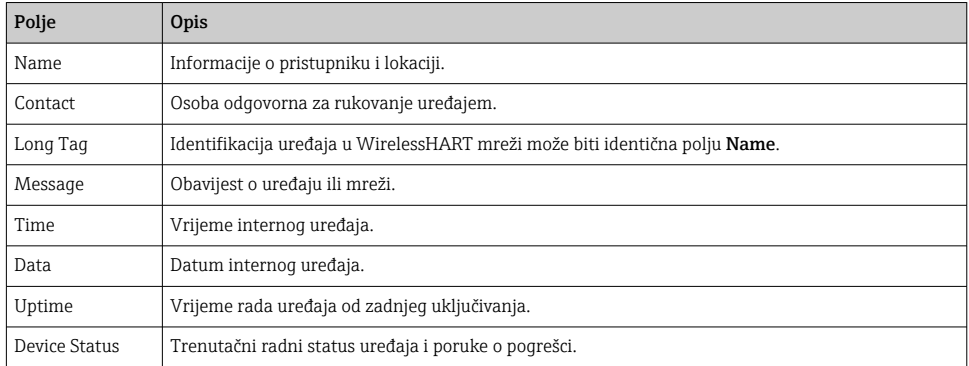

### 7.1.2 Pregled općih informacija

- ‣ U izborniku za navigaciju kliknite na Gateway Information -> General.
	- Otvara se dijaloški okvir General Information.

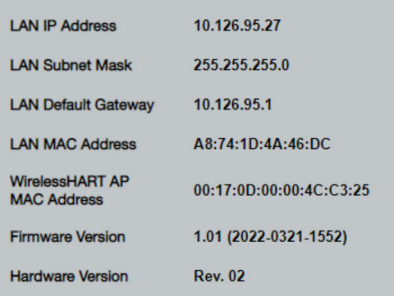

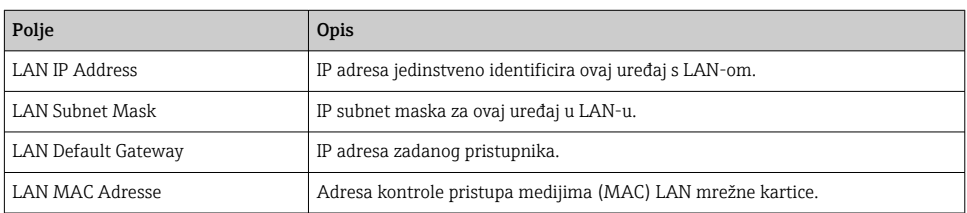

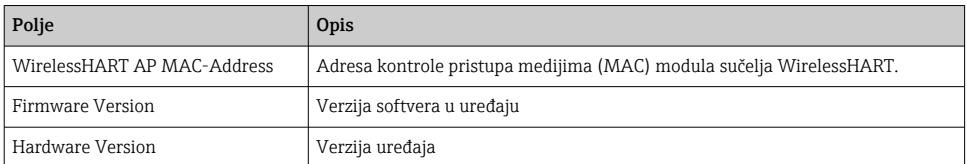

#### 7.1.3 Pregled osnovne konfiguracije

#### Promjena podataka prikazanih na početnom zaslonu

- 1. U izborniku za navigaciju kliknite na Configuration -> General.
	- Otvara se dijaloški okvir General Configuration.

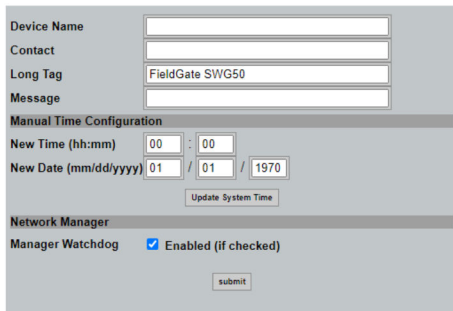

- 2. Napravite sve potrebne promjene.
- 3. Kliknite na Submit.

Promjene su prihvaćene.

- Dugačka oznaka: maksimalno 32 znaka (višak znakova bit će skraćen nakon ponovnog н pokretanja).
	- Poruka: najviše 32, samo velika slova, brojevi i određeni posebni znakovi

#### Ručno podešavanje vremena

- 1. Napravite sve potrebne promjene.
- 2. Kliknite na Update System Time.

#### 7.1.4 Konfiguriranje WirelessHART profila

- 1. U izborniku za navigaciju kliknite na Configuration -> WirelessHART -> Gateway Profil.
	- Otvara se dijaloški okvir WirelessHART Gateway Profile Configuration.

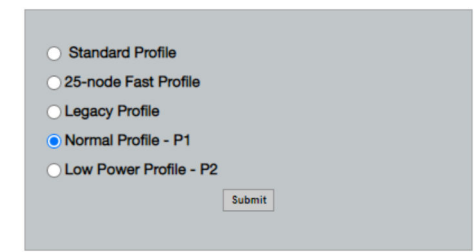

- 2. Unesite promjene i kliknite na Submit.
	- Promjene se prihvaćaju automatski.

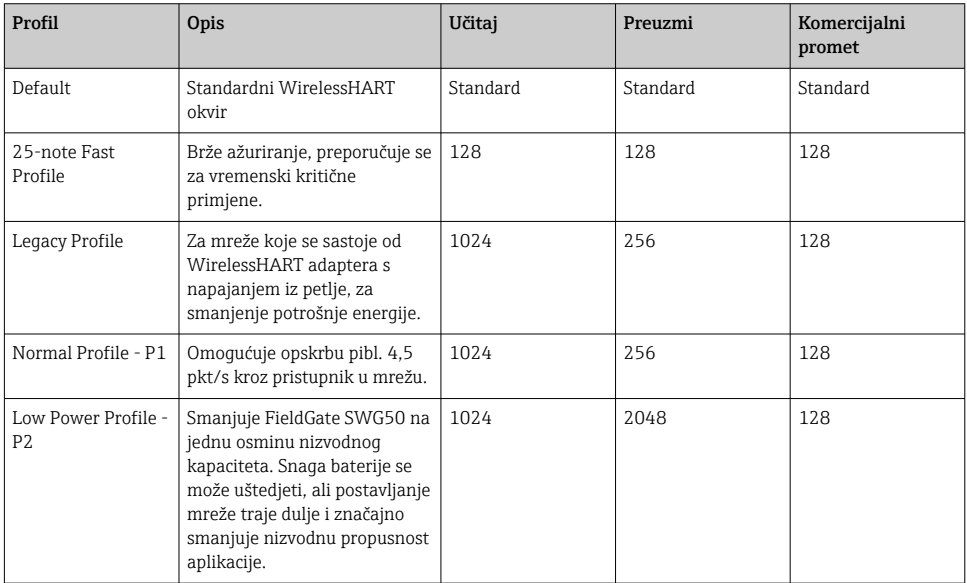

#### <span id="page-18-0"></span>7.1.5 Konfiguriranje WirelessHART mreže

- ‣ U izborniku za navigaciju kliknite na Configuration -> WirelessHART -> Network Configuration.
	- Otvara se dijaloški okvir Network Configuration.

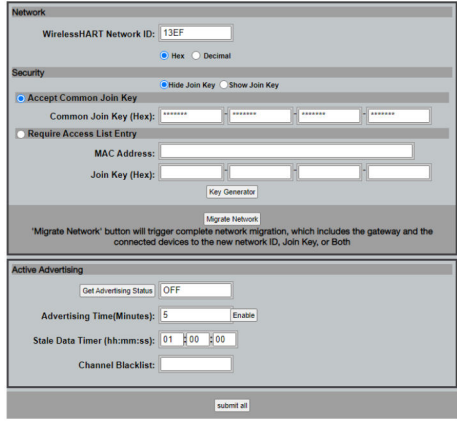

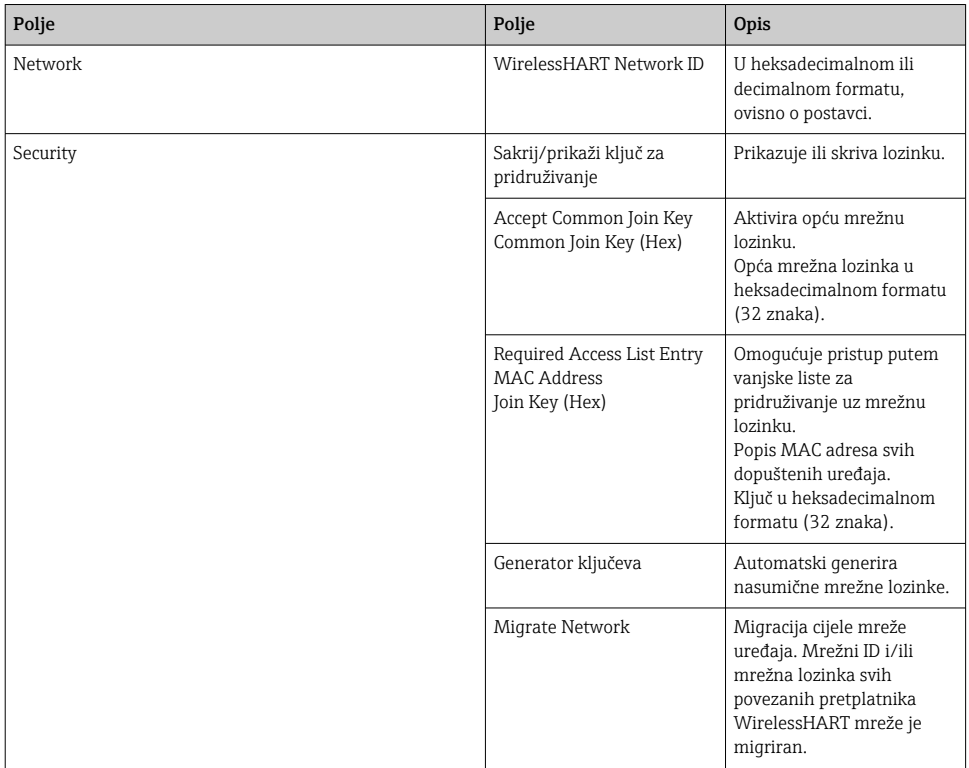

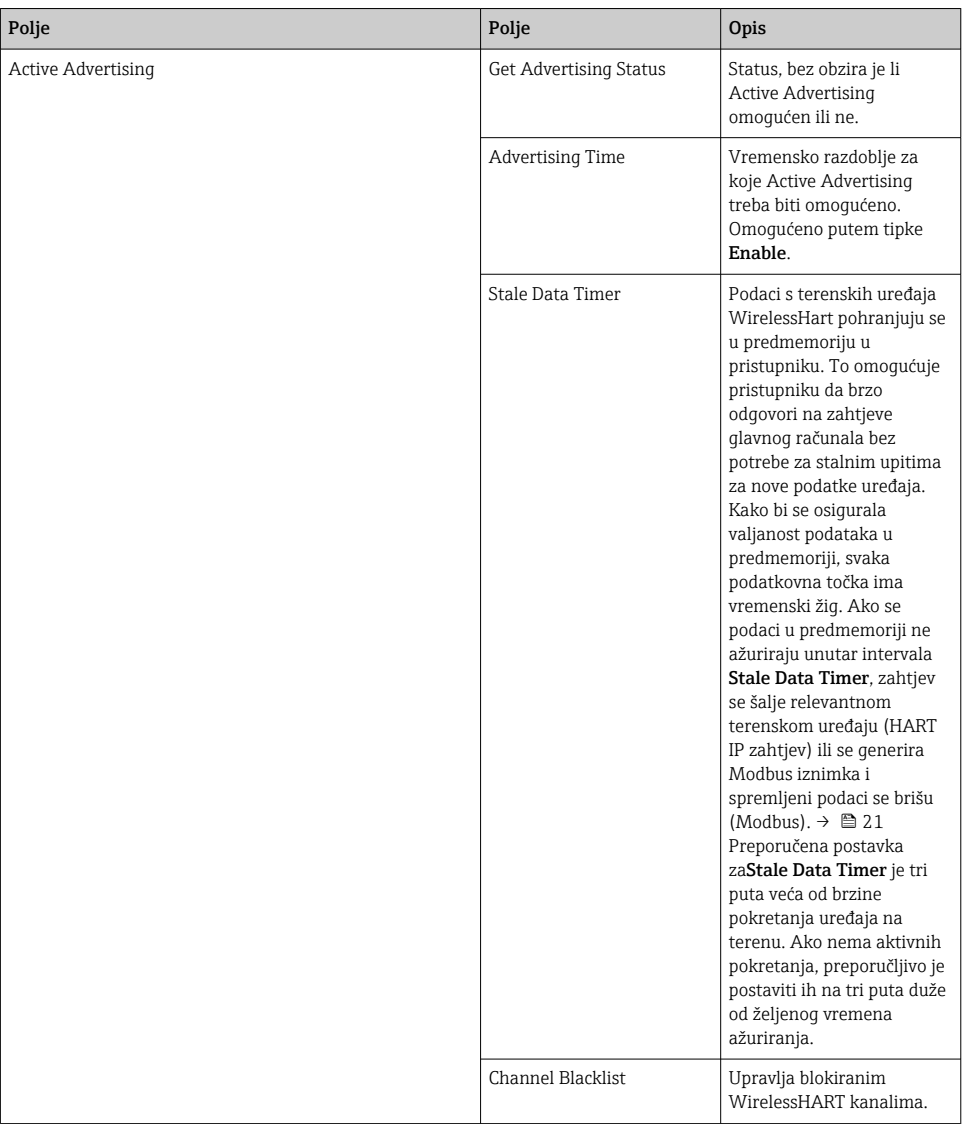

#### <span id="page-20-0"></span>Crna lista kanala

Crna lista se može koristiti za ograničavanje broja kanala koji se koriste u mreži. Kanali uključeni u crnu listu se ne koriste. Odgovarajuća frekvencija kanala mora biti upisana na crnu listu. Kanali moraju biti na crnoj listi u parovima.

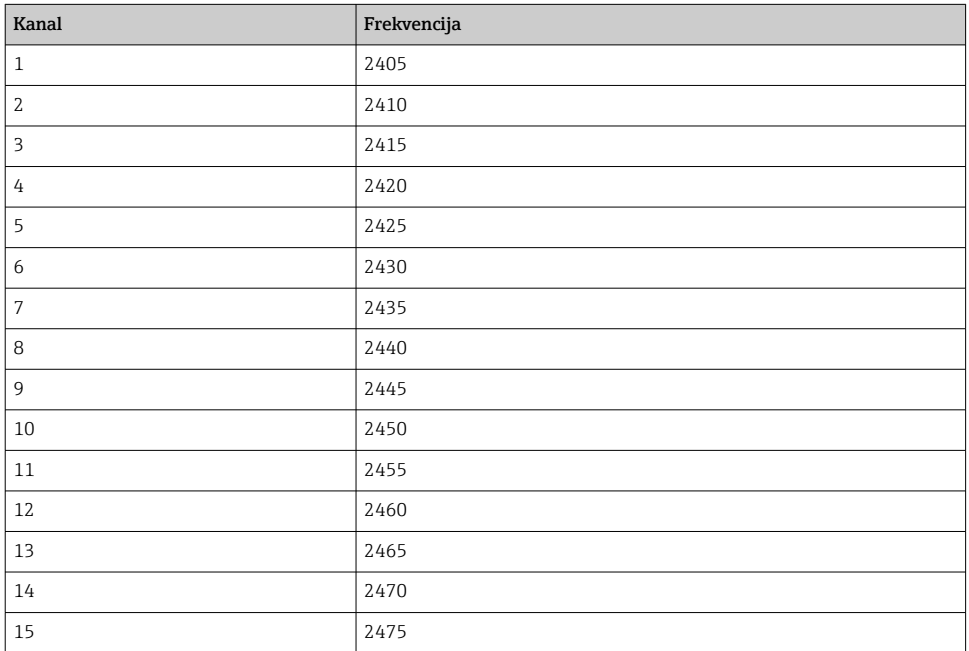

### 7.1.6 Naredbe za predmemoriju

FieldGate SWG50 pohranjuje niz naredbi u predmemoriju. Valjanost pohranjenih podataka ovisi o **Stale Data Timer.** → ■ 19

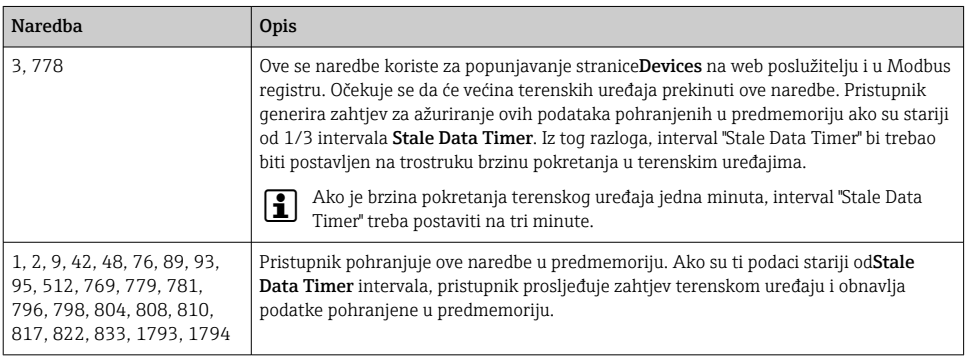

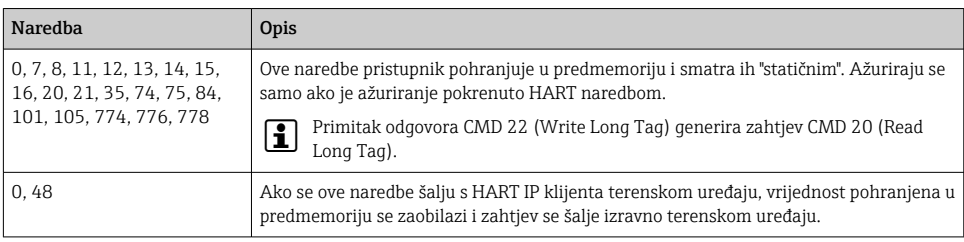

#### 7.1.7 Prikaz uređaja

Stranica s informacijama o uređaju prikazuje sve podatke i status uređaja u WirelessHART mreži i stalno se ažurira.

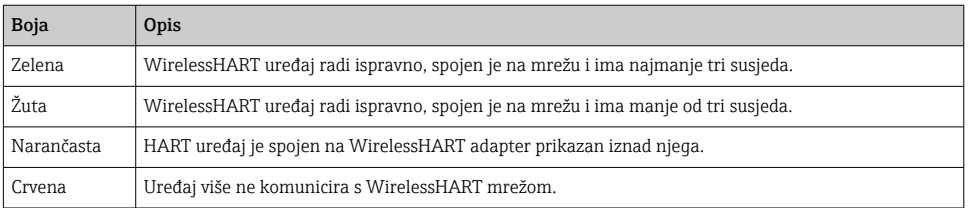

- U izborniku za navigaciju kliknite na Configuration -> WirelessHART -> Devices.
	- Otvara se dijaloški okvir Device Information.

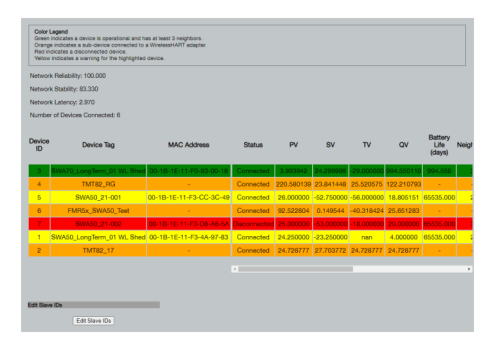

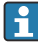

Za poboljšane performanse, predmemorija web stranice mora biti onemogućena u pregledniku. Sljedeći opis odnosi se na Internet Explorer 11.

#### Onemogućivanje pohrane web stranice u predmemoriju

- 1. U Internet Exploreru kliknite simbol Postavke.
- 2. U izborniku kliknite Opcije interneta.
- 3. Pod Povijest pregledavanja na kartici Općenito kliknite na Postavke.
- 4. Na kartici Privremene internetske datoteke odaberite Svaki put kad posjetim web stranicu.

5. Na kartici Predmemorije i baze podataka nemojte omogućiti Dopusti predmemorije i baze podataka web stranica.

6. Kliknite na U redu.

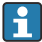

Kada koristite preglednike Chrome ili Firefox, ovdje također onemogućite predmemoriju web stranice.

Preporučuje se da koristite preglednike Chrome ili Firefox s onemogućenom predmemorijom web stranice.

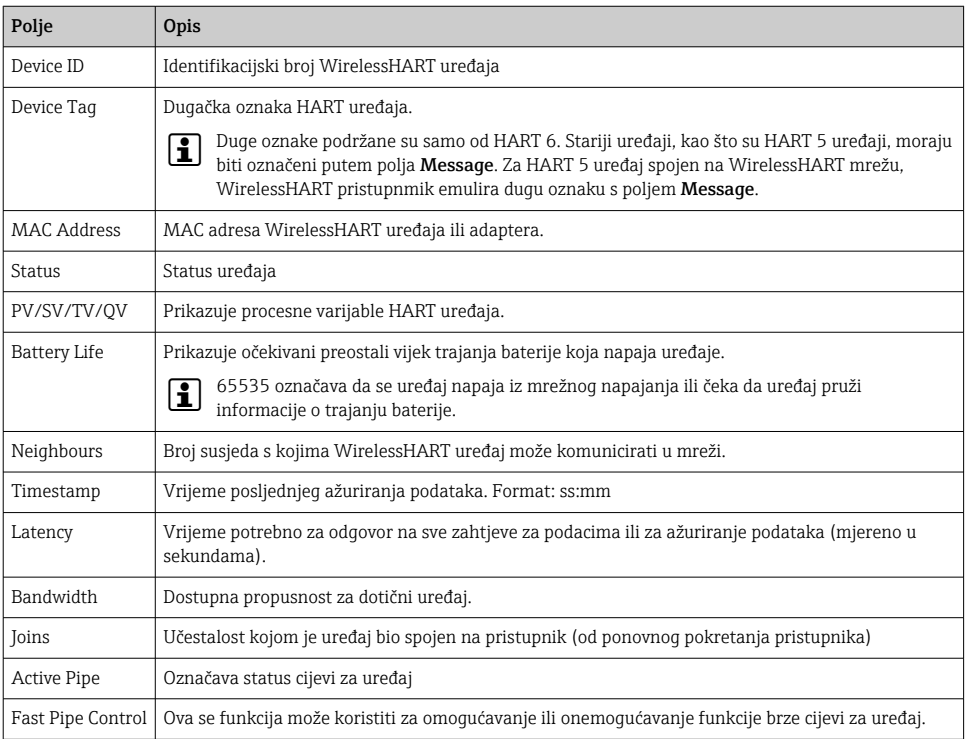

#### Brisanje uređaja

- S popisa uređaja mogu se ukloniti samo uređaji koji nisu povezani. Za brisanje aktivnog uređaja isključite uređaj i pričekajte dok stupac statusa ne pokaže da uređaj više nije povezan.
- 1. Kliknite na uređaj desnom tipkom miša.
- 2. Potvrdite opciju brisanja.

#### Uređivanje pomoćnog ID-a

1. Kliknite na gumb Edit Slave IDs.

- 2. Unesite novi ID broj.
- 3. Kliknite na U redu.
	- Promjene su spremljene; ovo bi moglo potrajati nekoliko minuta.

#### 7.1.8 Dodavanje uređaja

Ako se uređaj doda mreži, FieldGate SWG50 izdaje nekoliko naredbi.

Naredbe se obrađuju sljedećim redoslijedom:

- Naredba 0
- Naredba 74
- Naredba 84
- Naredba 20
- Naredba 2.7
- Naredba 7
- Naredba 13
- Naredba 105

Dok se naredbe izvršavaju, web poslužitelj prijavljuje uređaj kao "Handshaking". Nakon izvršenja naredbe 105 uređaj prelazi u status "povezan". Uređaj se ažurira jednom u sekundi.

#### 7.1.9 IP konfiguracija

- ► U izborniku za navigaciju kliknite na **Configuration -> Network Interface -> LAN IP** Configuration.
	- ← Otvara se dijaloški okvir LAN IP Configuration.

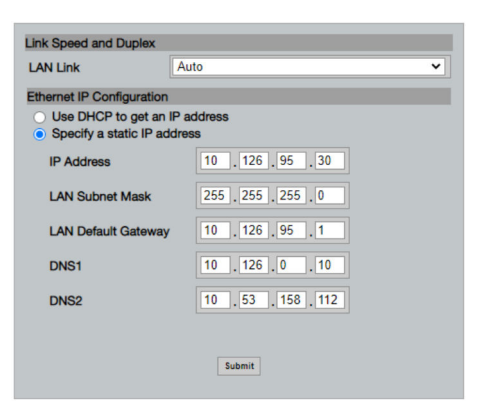

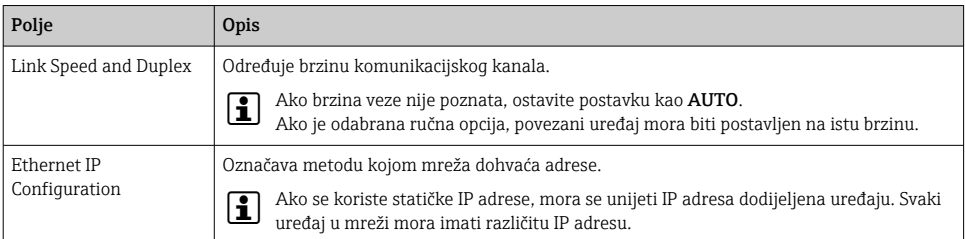

#### U mreži je prisutan DHCP poslužitelj koji dodjeljuje IP adrese.

#### ▶ Odaberite Use DHCP to get an IP address.

Pojavljuje se polje opcija za IP adresu.

#### Promjena IP adrese

- 1. Odaberite Specify a static IP address.
- 2. Unesite željenu IP adresu i podmrežnu masku.
- 3. Unesite zadani LAN pristupnik i DNS1 i DNS2 ako je potrebno.
- 4. Kliknite na Submit.
	- Izmijenjena IP adresa primijenit će se nakon automatskog ponovnog pokretanja.

Ako je IP adresa izmijenjena, mora se zabilježiti kako bi se mogla koristiti prilikom ponovnog spajanja na web poslužitelj.

#### 7.1.10 Modbus konfiguracija

- 1. U izborniku za navigaciju kliknite na Configuration -> MODBUS -> MODBUS Configuration.
	- Otvara se dijaloški okvir MODBUS Configuration.

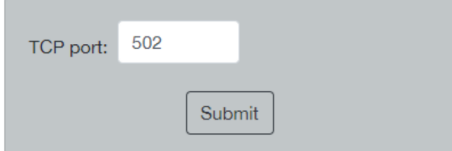

- 2. U poljeTCP port unesite broj Ethernet priključka.
- 3. Kliknite na Submit.
	- $\rightarrow$  Promjene se primjenjuju nakon ponovnog pokretanja.
- 4. Kliknite na Reboot.
	- Uređaj se ponovno pokreće.

#### <span id="page-25-0"></span>7.1.11 HART IP konfiguracija

- ‣ U izborniku za navigaciju kliknite na Configuration -> HART-IP -> Port Configuration.
	- Otvara se dijaloški okvir Protocol Configuration.

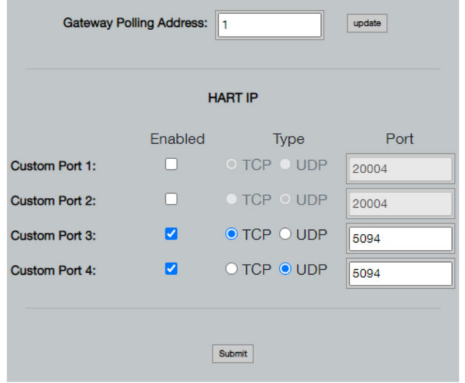

#### Adresa za provjeru pristupnika

- 1. Napravite sve potrebne promjene.
- 2. Kliknite na Update.

#### HART IP

- 1. Napravite sve potrebne promjene.
- 2. Kliknite na Submit.

Pojavljuje se obavijest o ponovnom pokretanju. Promjene se primjenjuju nakon ponovnog pokretanja.

# 8 Integracija u sustav

### 8.1 Modbus TCP

#### 8.1.1 Sažeto Modbus mapiranje

Sažeto Modbus mapiranje dostupno je kada se koristi ID 254 Modbus uređaja u kombinaciji s IP adresom FieldGate SWG50.

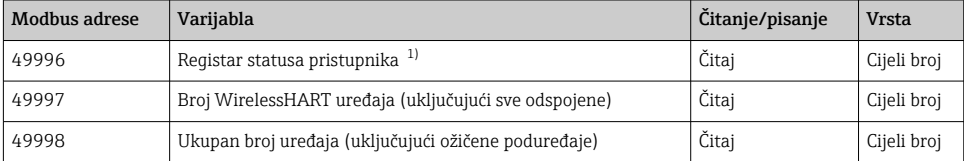

<span id="page-26-0"></span>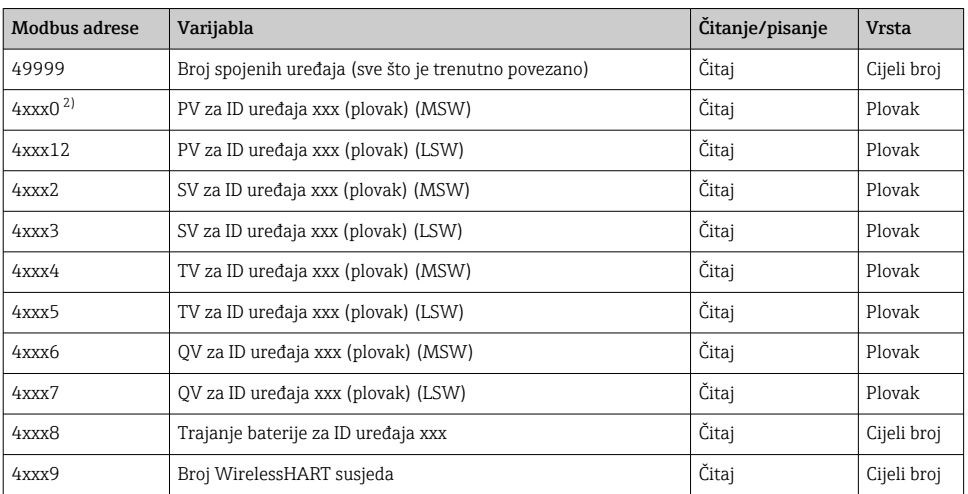

1) Vrijednost 0 označava "dobar" status

2) xxx označava ID uređaja iz tablice uređaja web poslužitelja

### 8.1.2 Prošireno Modbus mapiranje

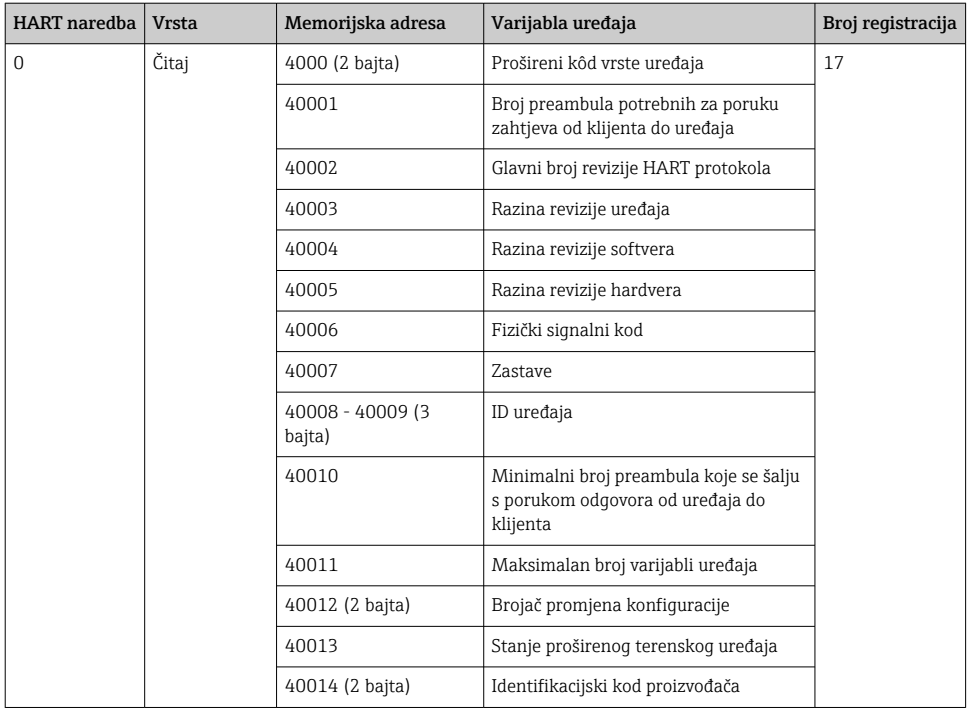

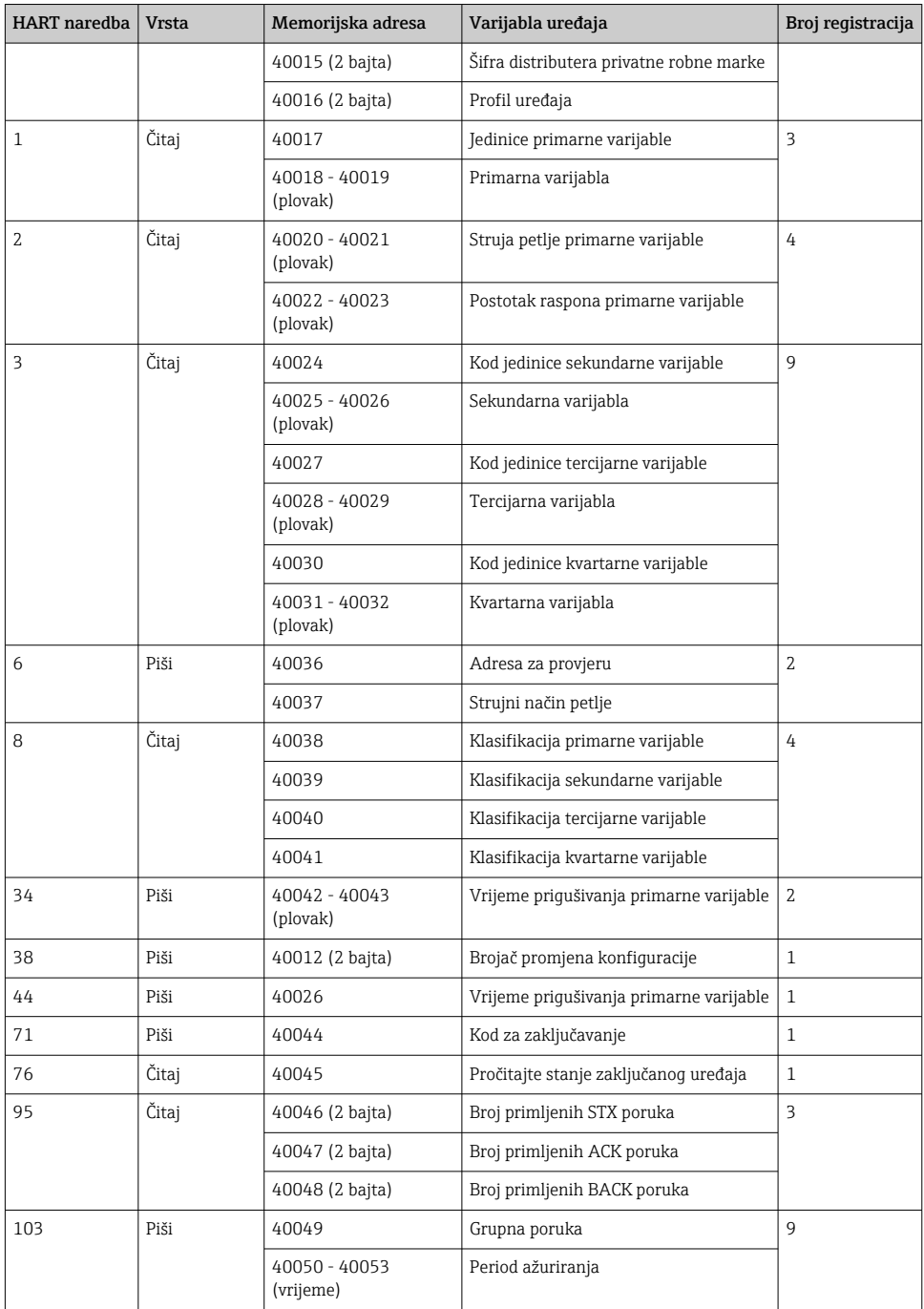

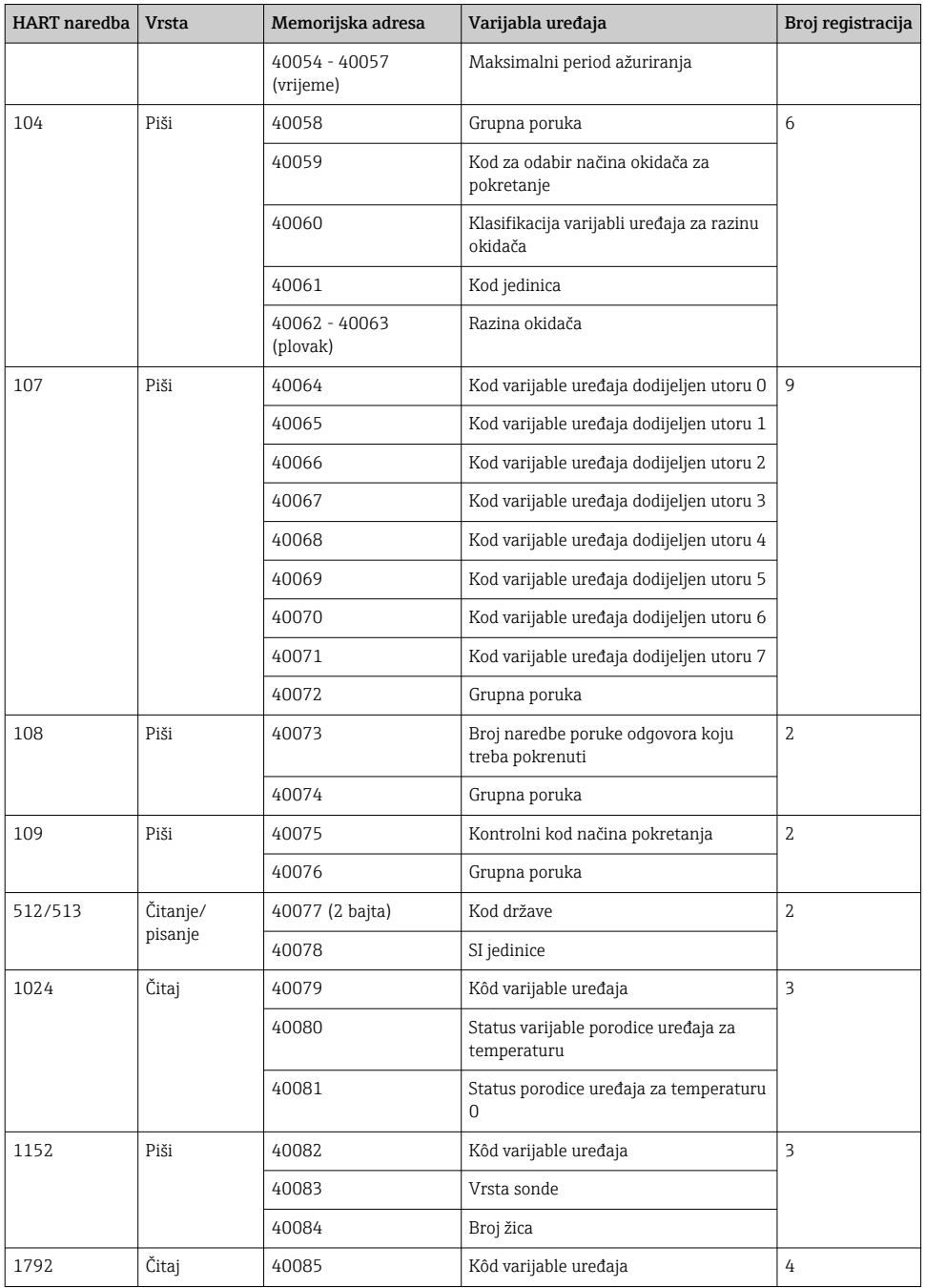

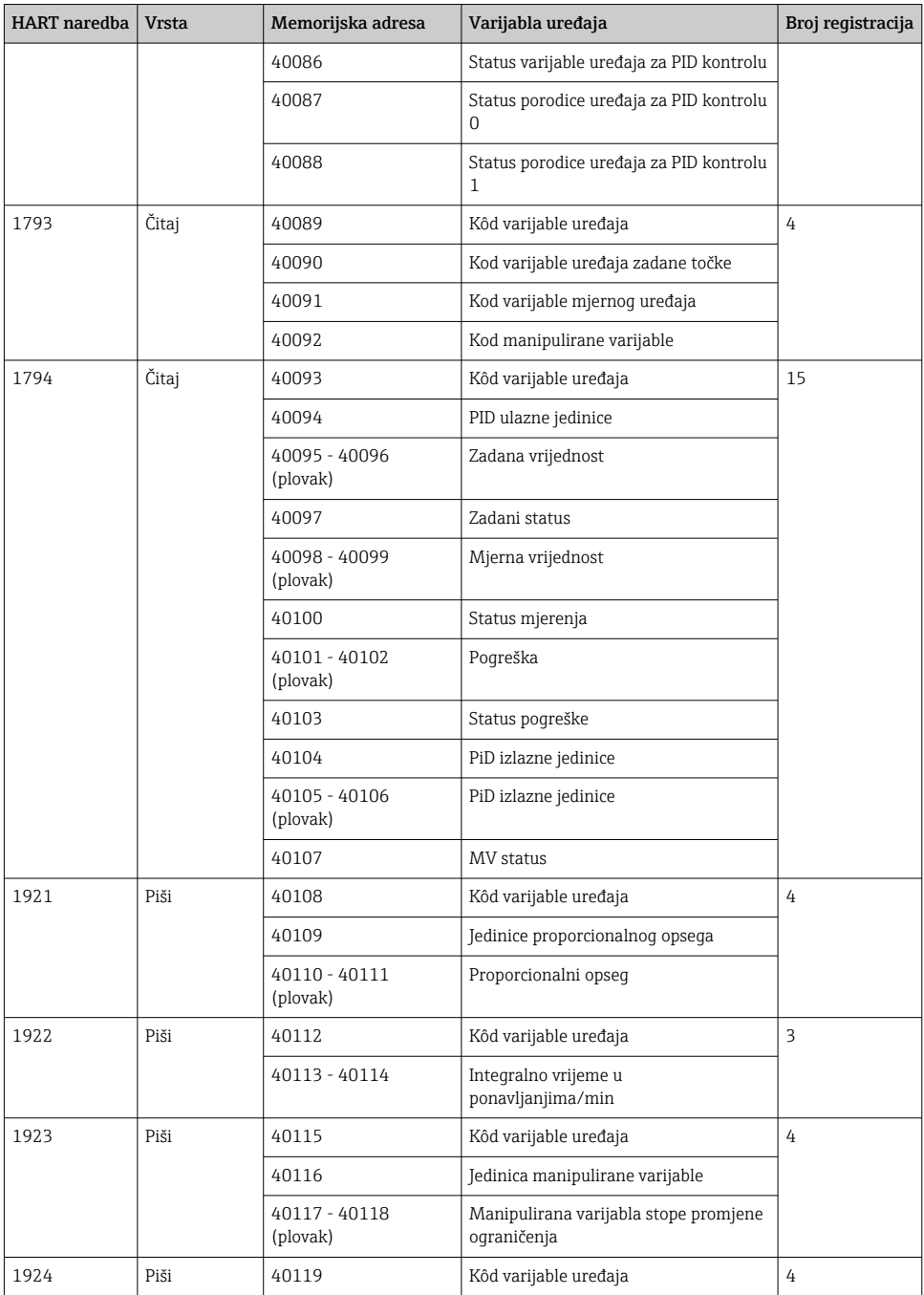

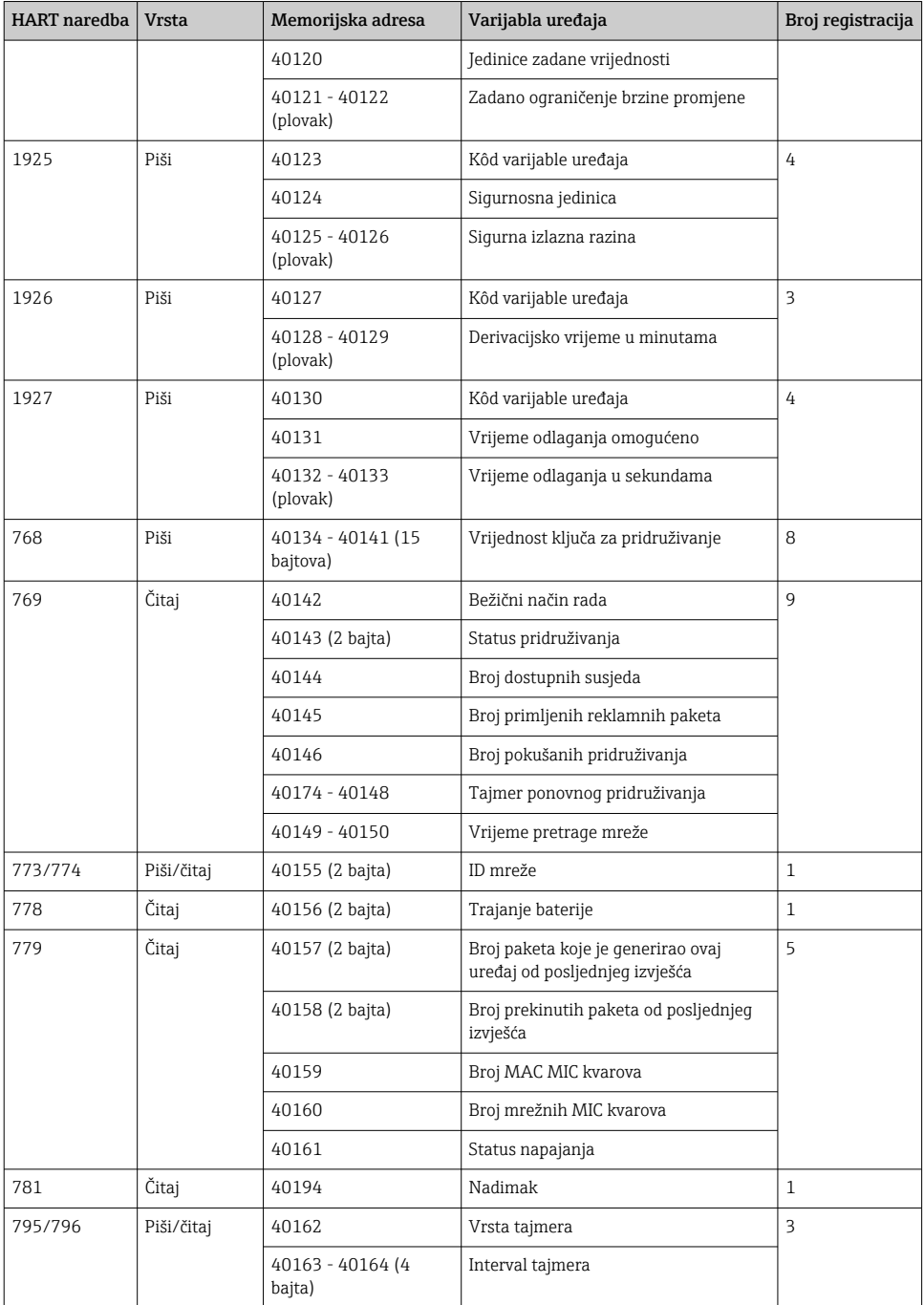

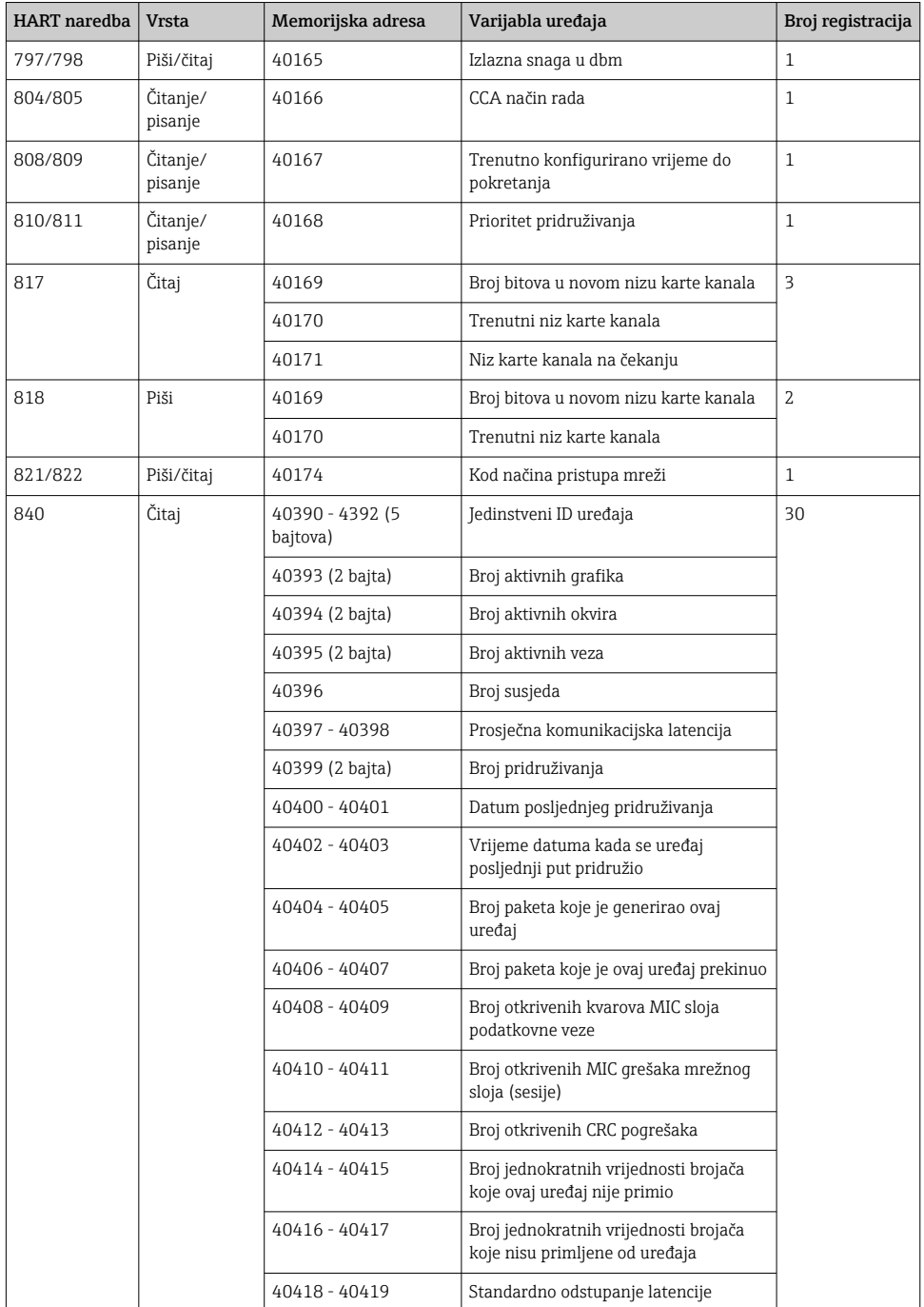

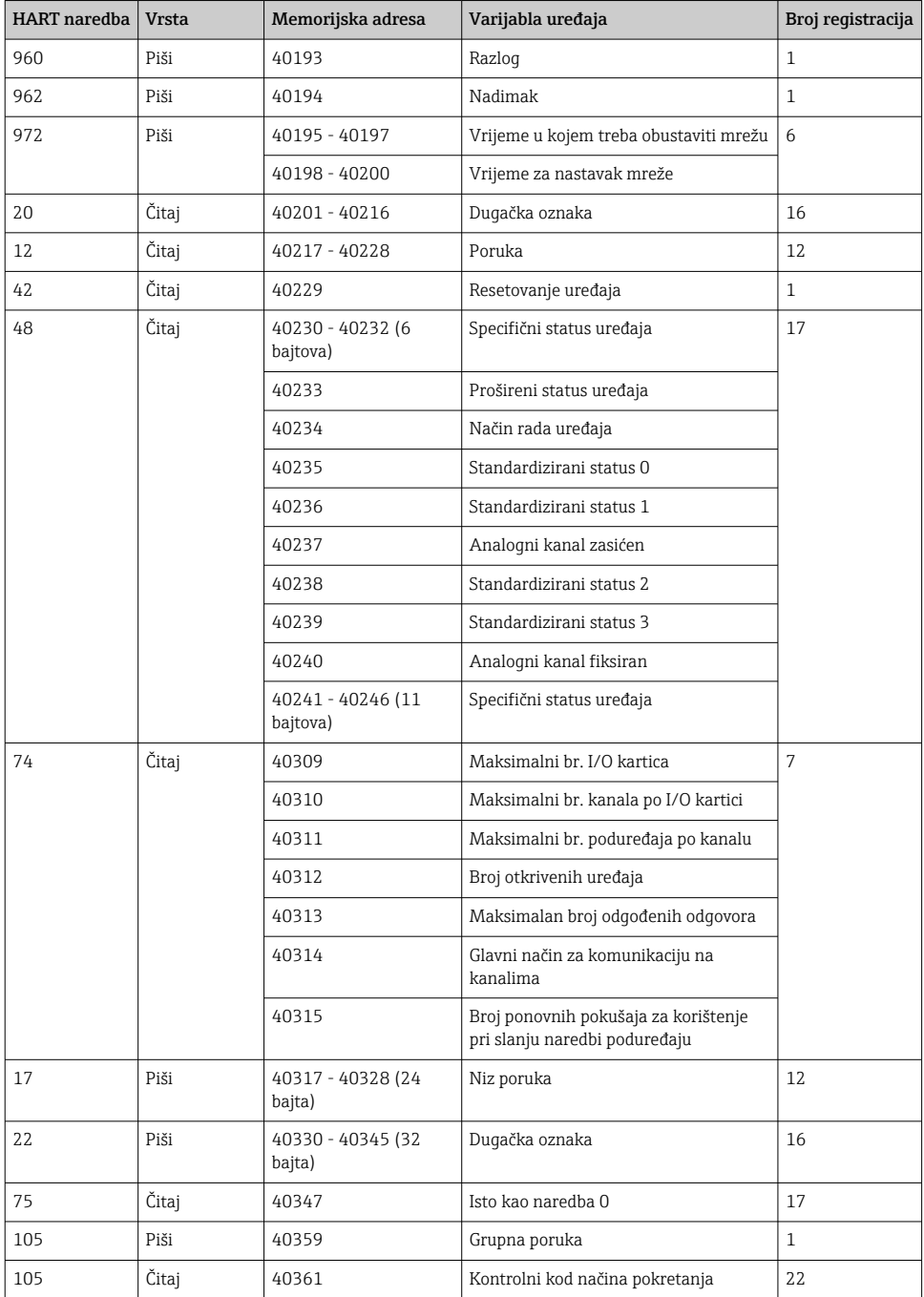

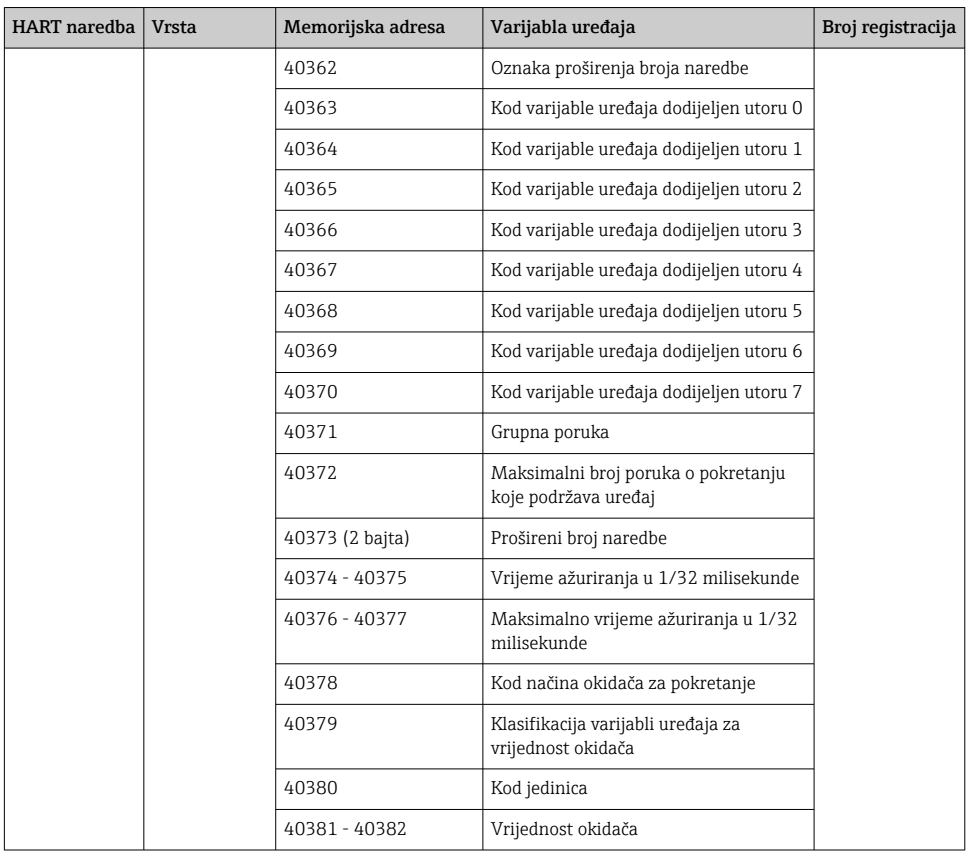

#### 8.1.3 Modbus kodovi izuzetaka

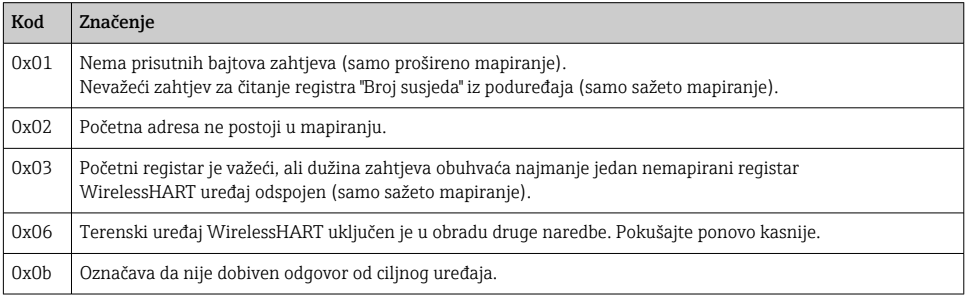

Kako biste izbjegli obavijesti o Modbus izuzecima, zasebno čitajte podatke svakog pojedinačnog uređaja. U slučaju odspajanja uređaja, čitanje podataka s više uređaja u jednom čitanju bloka rezultirat će potpunom pogreškom čitanja Modbus bloka.

# <span id="page-34-0"></span>8.2 HART IP

#### 8.2.1 Prekinute naredbe pristupnika

*FieldGate SWG50 pruža informacije o sljedećim HART naredbama:*

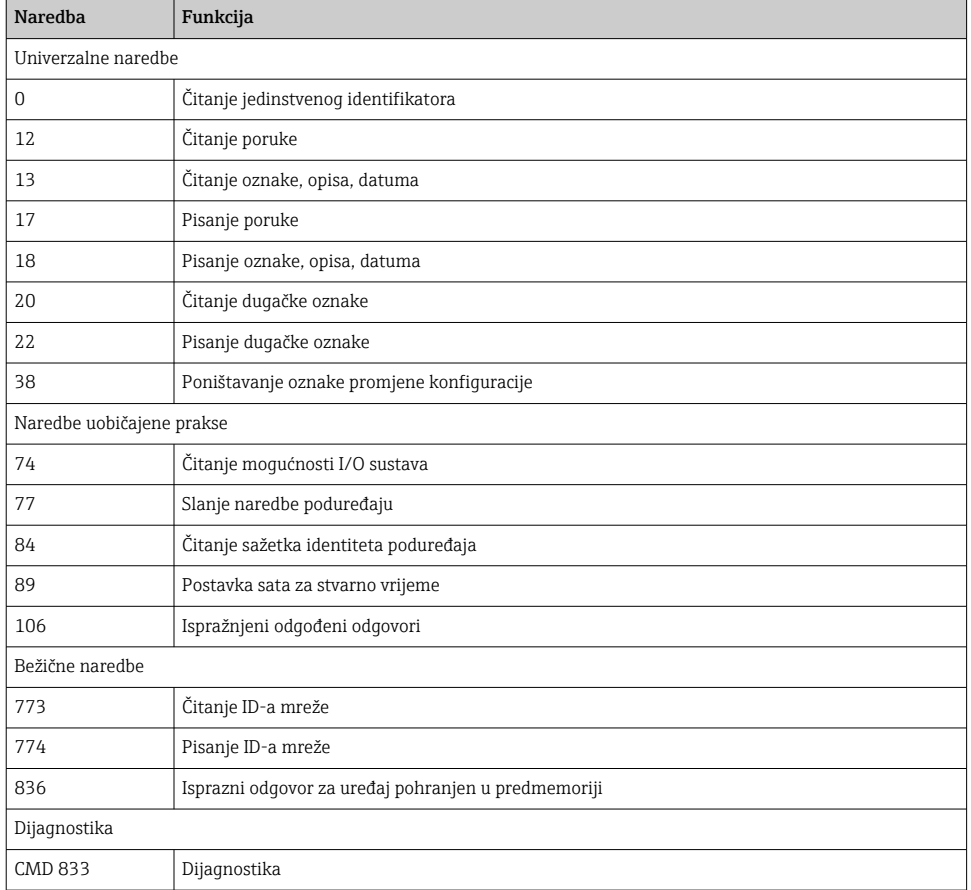

#### 8.2.2 Posebne naredbe

FieldGate SWG50 podržava aktivaciju Brzih cijevi za blok prijenos podataka pomoću sljedećih naredbi:

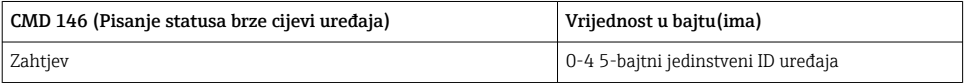

<span id="page-35-0"></span>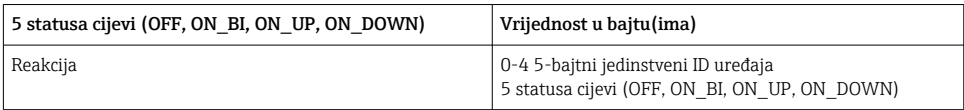

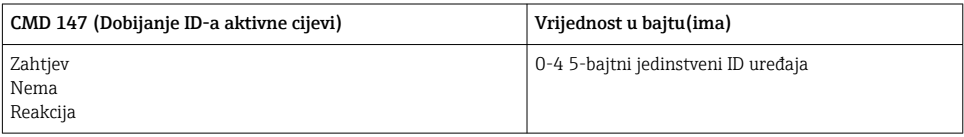

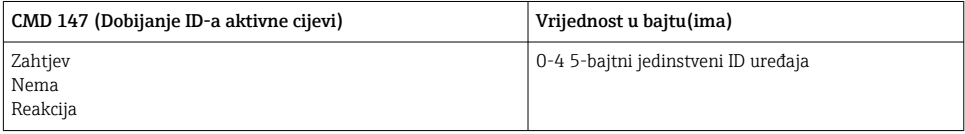

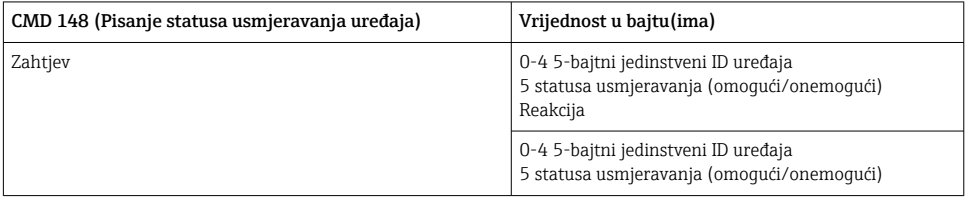

# 9 Puštanje u pogon

## 9.1 Provjera funkcije

- Provjera nakon montaže  $\rightarrow \blacksquare$  13
- Provjera nakon povezivanja

## 9.2 Konfiguriranje uređaja

- 1. Spojite uređaj na mrežu.
- 2. Podesite IP adresu spojenog računala na IP raspon SWG50 kako slijedi.

#### Zadana IP adresa FieldGate SWG50:  $\overline{\mathbf{f}}$

IP adresa 192.168.254.254 Subnet maska 255.255.255.0

3. Otvorene mrežne veze.

<span id="page-36-0"></span>4. OdaberiteProperties klikom na desnu tipku miša.

← Otvara seGeneral dijaloški okvir.

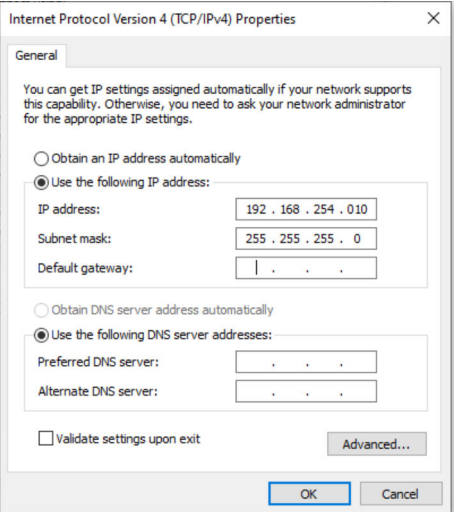

- 5. Kliknite naUse the following IP address i unesite IP adresu.
- 6. Unesite "255.255.255.0" u poljeSubnet mask i kliknite na OK.
- IP adresa dodijeljena računalu mora se razlikovati od adrese FieldGate SWG50. ÷

### 9.3 Prijava

- 1. Provjerite je li povezano računalo u IP rasponu FieldGate SWG50.
- 2. Otvorite web preglednik i unesite IP adresu FieldGate SWG50.
	- Otvara se web poslužitelj s prozorom za prijavu.
- 3. Unesite podatke za prijavu "admin".
	- Otvara se web poslužitelj.
	- Zadana lozinka mora se promijeniti prilikom prve prijave.  $\rightarrow \Box$  38
- Rad s više uređaja s tvornički postavljenim IP adresama uzrokovat će sukob na mreži, a u  $\mathbf{f}$ FieldGate SWG50 modulima mogu biti konfigurirani netočni parametri. Kada prvi put programirate module, važno je uključiti samo jedan po jedan i promijeniti IP adresu svakog modula u jedinstvenu IP adresu. Nakon što svi uređaji dobiju jedinstvenu IP adresu, mogu se zajedno uključiti u istoj mreži.

#### <span id="page-37-0"></span>9.3.1 Promjena korisničkog imena i lozinke

- 1. U izborniku za navigaciju kliknite na Configuration -> Usernames/Passwords.
	- Otvara se dijaloški okvir Configuration Usernames/Passwords Modification.

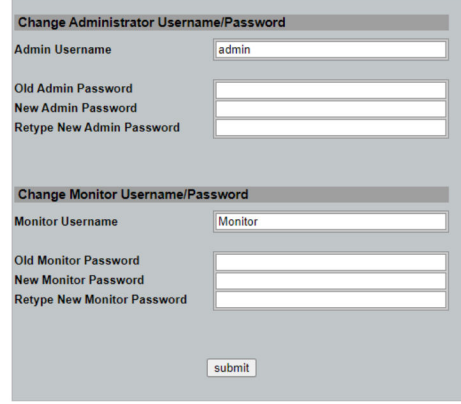

2. Unesite promjene i kliknite na Submit.

Promjene su prihvaćene.

# 10 Dijagnoza i uklanjanje smetnji

## 10.1 Općenito uklanjanje smetnji

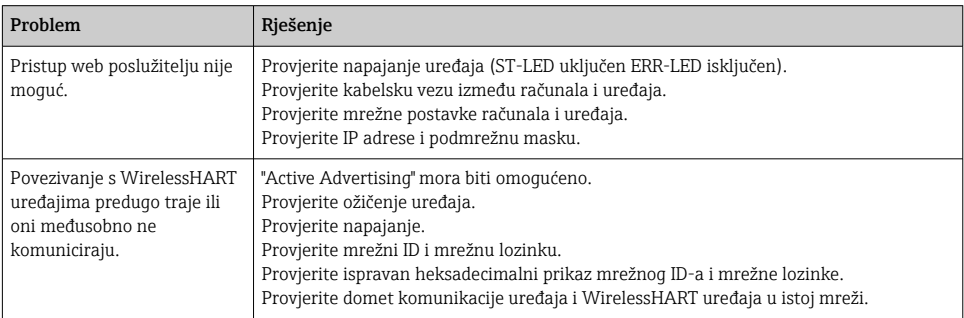

<span id="page-38-0"></span>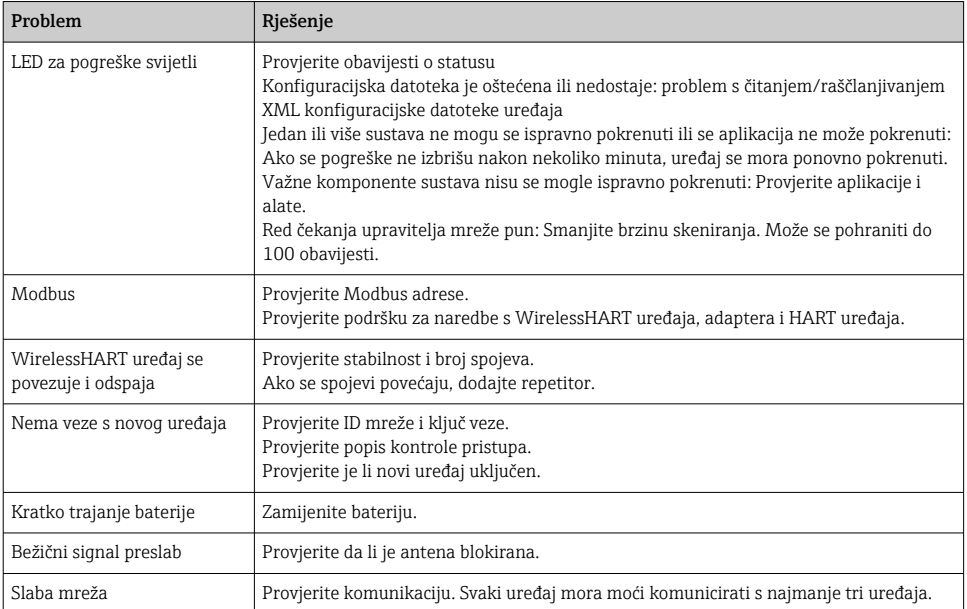

## 10.2 Dijagnostičke informacije putem svjetlosnih dioda

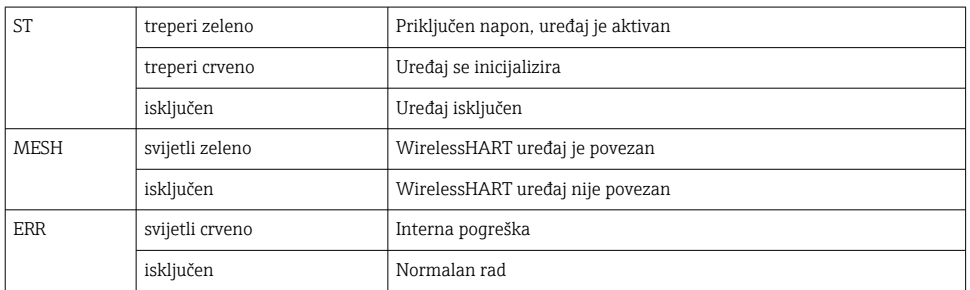

## 10.3 Dijagnostičke informacije u web pregledniku

Napredna dijagnostika moguća je putem integriranog web poslužitelja.

## 10.4 Dnevnik događaja

Ova stranica prikazuje protokol sustava. Učitavanje stranice može potrajati nekoliko sekundi.

- <span id="page-39-0"></span>▶ U izborniku za navigaciju kliknite na Monitoring/Reports -> System Log.
	- Otvara se dijaloški okvir Monitoring System Log.

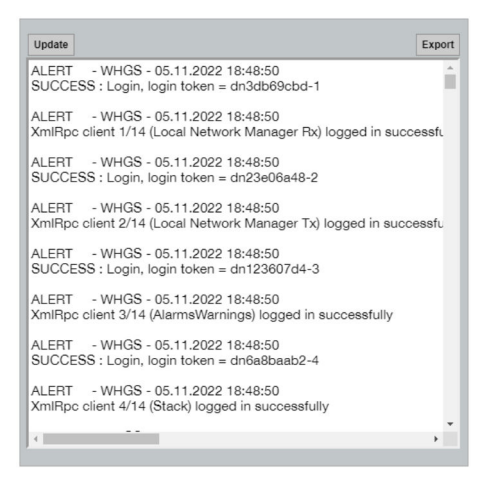

# 10.5 Resetiranje uređaja

- ▶ U izborniku za navigaciju kliknite na Configuration -> Store Retrieve Settings.
	- Otvara se dijaloški okvir Configuration Store Retrieve Settings.

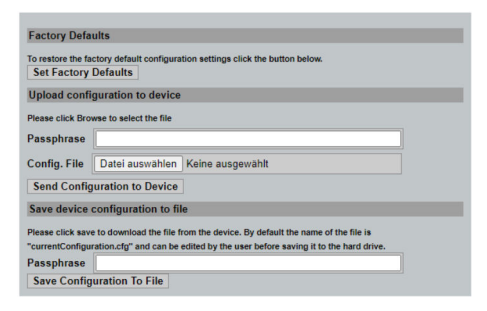

#### Resetiranje uređaja:

- ‣ Kliknite na gumb Set Factory Defaults.
	- Sve postavke, uključujući IP adresu, vraćaju se na tvorničke postavke.

#### Prijenos konfiguracije na uređaj:

- 1. Kliknite na gumb Odaberi datoteku.
- 2. Dođite do željene datoteke. PoljePassphrase mora biti popunjeno.
- <span id="page-40-0"></span>3. Kliknite na gumb Send Configuration to Device.
	- **+** Prijenos počinje.
- FieldGate SWG50 može izvesti postojeću konfiguraciju na tvrdi disk osobnog računala. Imajte na umu da je potrebna šifra. Zaporka od 10 znamenki neophodna je za zaštitu i provjeru valjanosti datoteke prije nego što se spremi ili može dohvatiti s računala. To sprječava neovlaštene korisnike od primjene konfiguracijske datoteke sustava na neovlaštenu pristupnu točku kako bi dobili pristup mreži. Zabilježite ovu šifru kad god spremate konfiguracijsku datoteku. Mora se ponovno unijeti svaki put kada se konfiguracijska datoteka učita na pristupnik.

# 11 Održavanje

### 11.1 Ažuriranje programske podrške

Na ovoj stranici može se prikazati trenutni firmver ili instalirana verzija.

- 1. U izborniku za navigaciju kliknite na Maintenance -> Firmware Update.
	- ← Otvara se dijaloški okvir Software Updates.

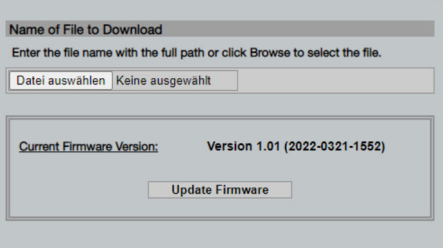

- 2. Kliknite na gumb Odaberi datoteku i dođite do tražene datoteke.
- 3. Kliknite na Ažuriraj firmver.
	- $\rightarrow$  Instalirana je nova verzija firmvera.

## <span id="page-41-0"></span>11.2 Korisni programi

- ‣ U izborniku za navigaciju kliknite na Maintenance -> Utilities.
	- ← Otvara se dijaloški okvir Utilities.

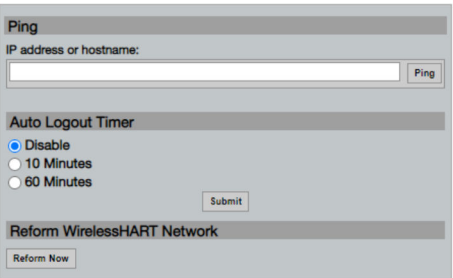

#### Ping

- 1. Unesite IP adresu ili ime hosta.
- 2. Kliknite na Ping.

Zaslon pokazuje je li uređaj povezan i radi.

#### Odbrojavanje vremena za automatsku odjavu

- 1. Odaberite odgovarajuću opciju.
- 2. Kliknite na Submit.

Promjene su prihvaćene.

#### Reformirajte WirelessHART mrežu

‣ Kliknite na Reform Now.

WirelessHART mreža je reorganizirana.

## 11.3 Ponovno podizanje sustava

FieldGate SWG50 se može ponovno pokrenuti na ovoj stranici.

- 1. U izborniku za navigaciju kliknite na Maintenance -> Reboot.
	- Otvara se dijaloški okvir Reboot Device.

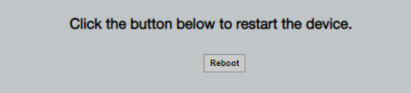

- 2. Kliknite na gumb Ponovo pokreni.
- 3. Potvrdite Reboot.
	- FieldGate SWG50 se ponovno pokreće.

# <span id="page-42-0"></span>12 Popravak

# 12.1 Opće informacije

Popravke smije izvoditi samo osoblje tvrtke Endress+Hauser ili osobe koje je ovlastila i obučila tvrtka Endress+Hauser.

# 12.2 Rezervni dijelovi

Pribor koji je trenutno dostupan za proizvod može se odabrati putem konfiguratora proizvoda na www.endress.com:

- 1. Odaberite proizvod pomoću filtara i polja za pretraživanje.
- 2. Otvorite stranicu proizvoda.
- 3. Odaberite Rezervni dijelovi i oprema.

## 12.3 Povrat

Zahtjevi za sigurno vraćanje uređaja mogu se razlikovati ovisno o vrsti uređaja i nacionalnom zakonodavstvu.

- 1. Za informacije pogledajte web stranicu: http://www.endress.com/support/return-material
	- ← Odaberite regiju.
- 2. Vratite uređaj ako su potrebni popravci ili tvornička kalibracija ili ako je naručen ili isporučen pogrešan uređaj.

# 12.4 Odlaganje

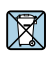

Ako se to zahtijeva Direktivom 2012/19/EU o otpadnoj električnoj i elektroničkoj opremi (WEEE), proizvod je označen simbolom opasnosti kako bi se smanjilo odlaganje WEEE kao nerazvrstanog komunalnog otpada. Ne odlažite proizvode koji nose ovu oznaku kao nesortirani komunalni otpad. Umjesto toga, vratite ih proizvođaču na odlaganje pod primjenjivim uvjetima.

# 13 Dodatna oprema

Pribor koji je trenutno dostupan za proizvod može se odabrati putem konfiguratora proizvoda na www.endress.com:

- 1. Odaberite proizvod pomoću filtara i polja za pretraživanje.
- 2. Otvorite stranicu proizvoda.
- 3. Odaberite Rezervni dijelovi i oprema.

# <span id="page-43-0"></span>14 Tehnički podaci

Za detaljne informacije o "tehničkim podacima" pogledajte tehničke podatke.m

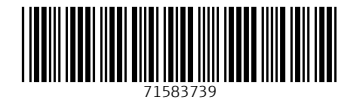

# www.addresses.endress.com

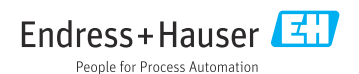